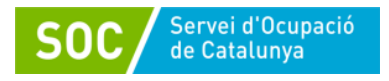

# **MANUAL DE GESTIÓ I REGISTRE DE LES ACTUACIONS A GALILEU:**

# **Programa Treball i Formació Línia Joves 2020**

Gener 2021 Versió: 1.0 1

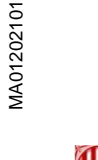

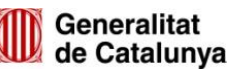

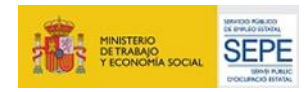

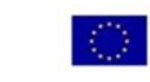

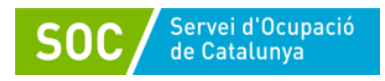

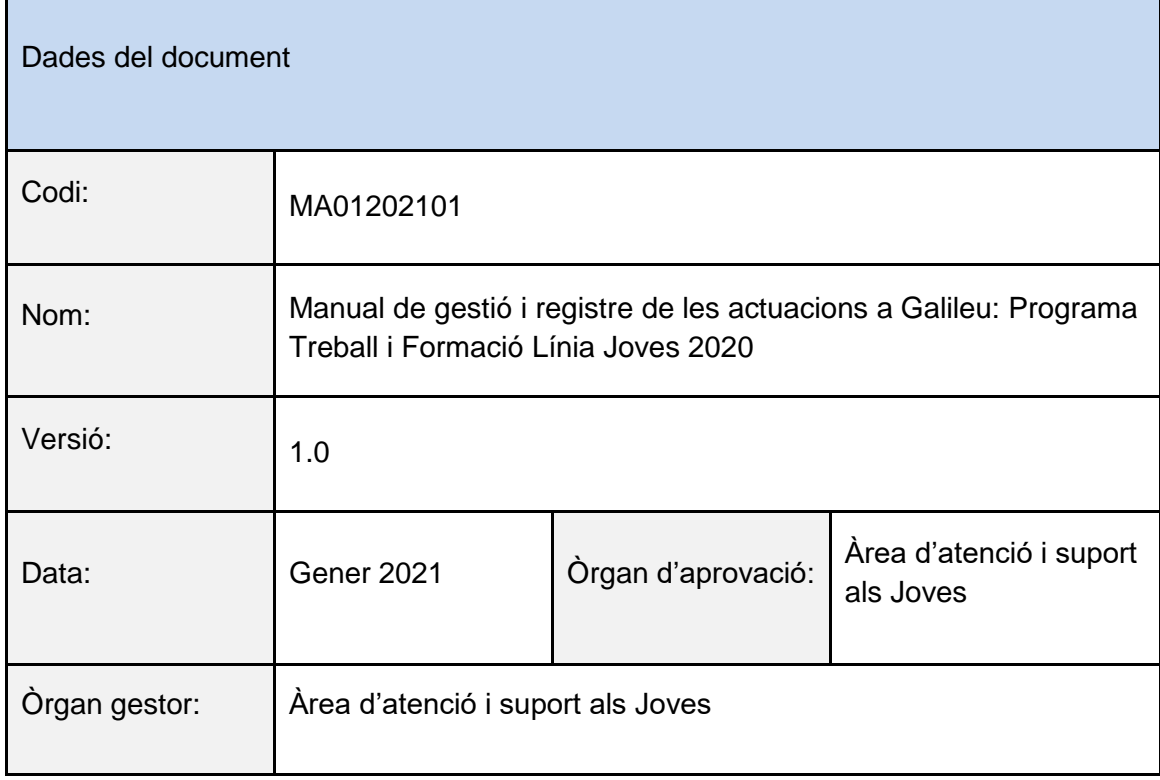

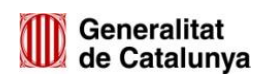

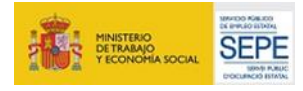

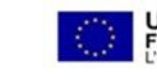

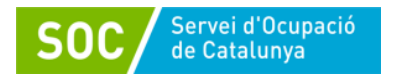

# **INDEX**

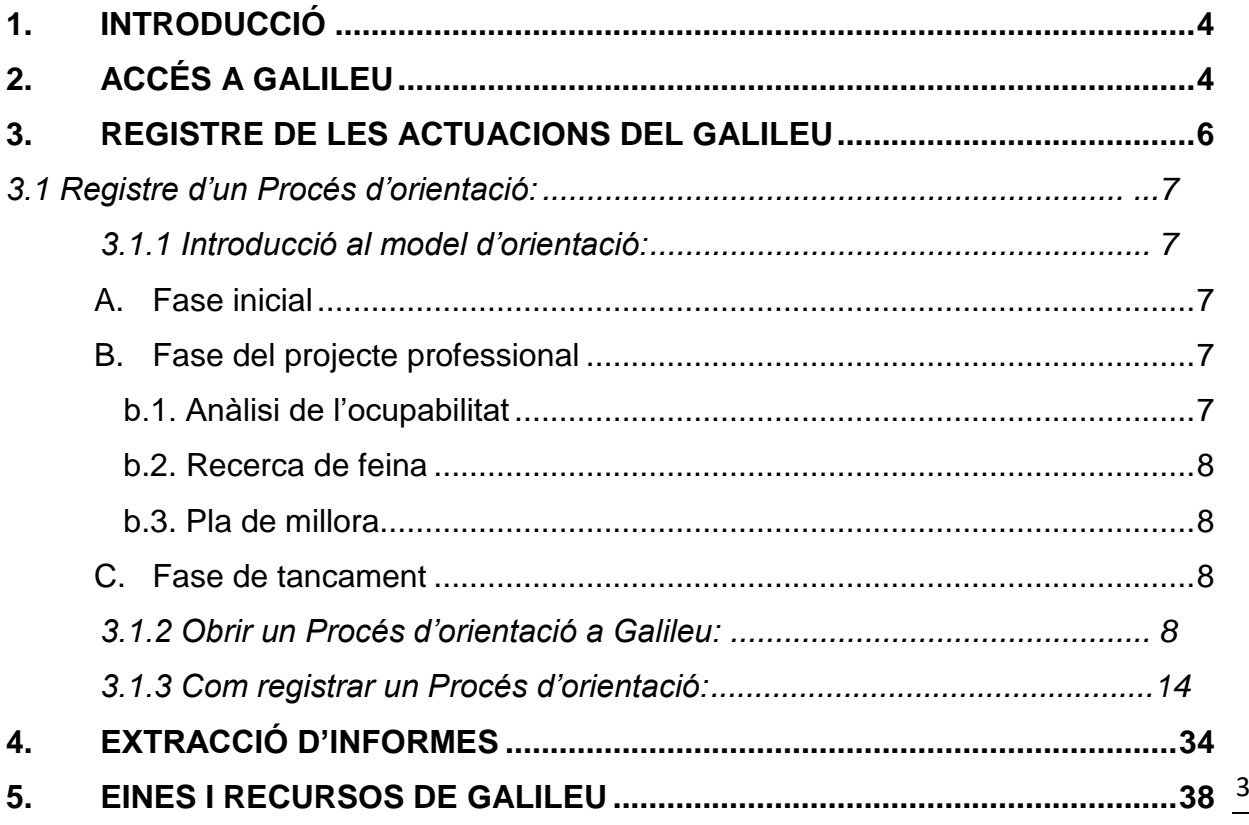

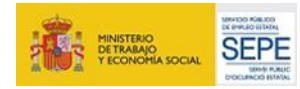

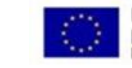

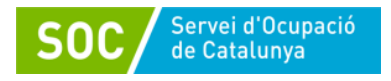

# **1. INTRODUCCIÓ**

El Programa Treball i Formació línia joves té com a principal objectiu facilitar les transicions posteriors al mercat de treball ordinari a la població, en especial a la població de caire més vulnerable, com es el cas dels joves tutelats i especialment els extutelats per l'Administració de la Generalitat, on el procés administratiu dels i les joves avancen el procés d'emancipació, ja que al fer la majoria d'edat s'extingeixen les mesures de protecció amb el desemparament i l'exclusió social que pot comportar si no es fa un bon acompanyament.

L'obligatorietat d'accelerar l'emancipació en aquests casos contrasta amb la realitat del mercat laboral juvenil i l'alt índex de temporalitat que acumula. L'emancipació que exigeix la majoria d'edat és, a efectes pràctics, de difícil realització sense un impuls com el que es busca amb aquest programa.

Aquesta convocatòria persegueix, mitjançant la subvenció de contractes en entorn protegit de 12 mesos a joves de 17 a 21 anys tutelats i extutelats per l'Administració de la Generalitat, permetre l'emancipació d'aquests joves.

# **2. ACCÉS A GALILEU**

4 Galileu és l'aplicació de gestió de l'orientació a la Xarxa Pública d'Orientació de Catalunya que permetrà fer l'acompanyament de la persona jove contractada tan en el seu procés d'adquisició i desenvolupament de les capacitats i habilitats laborals i formatives, com l'acompanyament en el seu procés d'emancipació.

Serà l'eina de seguiment entre l'Àrea de Suport als Joves Tutelats i Extutelats (ASJTET) de la DGAIA, les entitats beneficiàries i el Servei d'Ocupació de Catalunya (SOC).

Per poder accedir a Galileu s'ha d'haver sol·licitat prèviament l'alta del personal tècnic de que farà el seguiment de la persona jove.

Els documents que s'han d'omplir i enviar al SOC per tramitar l'alta a Galileu son el formulari de **Sol·licitud d'alta a la xarxa telemàtica** [G146NPTIF-059](http://empresa.extranet.gencat.cat/impresos/AppJava/downloadFile.html?idDoc=G146NPTIF-059-00.pdf) **i la Declaració d'ús responsable** [G146NPTIF-060 .](http://empresa.extranet.gencat.cat/impresos/AppJava/downloadFile.html?idDoc=G146NPTIF-060-00.pdf)

Un cop gestionada l'alta per part del SOC, el personal tècnic rebrà un correu electrònic amb les claus d'accés i podrà accedir a l'aplicació a través del següent enllaç:

[https://galileu.oficinadetreball.gencat.cat](https://galileu.oficinadetreball.gencat.cat/)

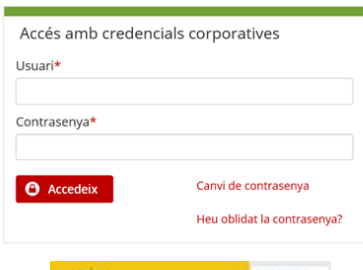

MA01202101

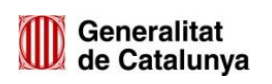

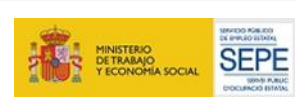

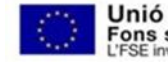

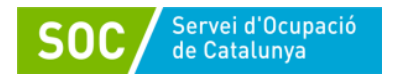

L'usuari sempre serà el nostre NIF/NIE, i la contrasenya serà la que us proporcionaran per correu electrònic en demanar l'accés. Aquesta contrasenya és d'un sol ús, i s'haurà de canviar en el moment que s'accedeixi per primera vegada a l'aplicació. És important d'introduir-la correctament, ja que després del tercer intent incorrecte, el portal es bloqueja automàticament i s'hauran de tornar a demanar les claus d'accés demanant una reactivació al SOC. Per demanar aquesta reactivació de clau, caldrà enviar un correu electrònic a la tècnica de seguiment del SOC, indicant les dades de la persona i l'entitat a la que pertany.

Quan el personal de l'entitat accedeixi a Galileu, trobarà una primera pantalla amb tots els programes pels quals l'entitat té accés, i seleccionarà el Programa **TRFO2020 Treball i Formació Joves tutelats i extutelats (2020).**

TRF02020

Treball i Formació Joves tutelats i extutelats

2020

5

Un cop seleccionat el programa, s'accedirà a la pantalla d'inici de Galileu.

En aquesta pantalla inicial trobarem les diferents pestanyes o enllaços que ens permetran moure'ns per l'aplicació:

*Ciutadà/na* – *Ofertes* - *Programes i serveis* – *Mercat laboral* – *Orientadors/res* – *Informes* – *Ocupació Juvenil* – *Fòrum*.

L'accés als diferents apartats el podem fer mitjançant les *diferents pestanyes de color verd a la part superior* o bé pels *enllaços* que trobem en aquesta pàgina d'inici.

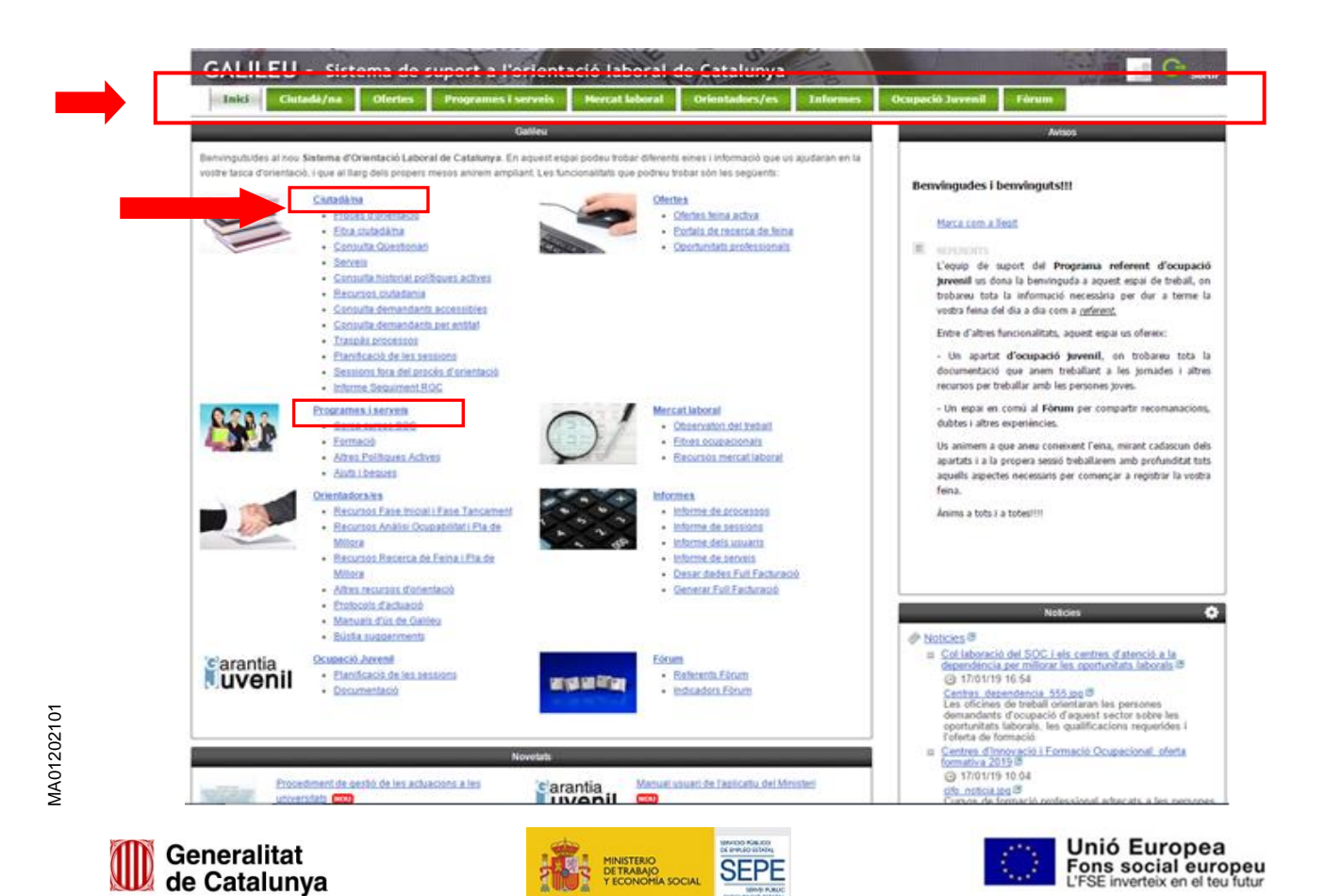

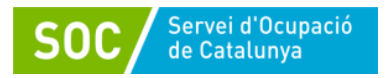

# **3. REGISTRE DE LES ACTUACIONS DEL GALILEU**

En relació al Programa **Treball i formació Joves tutelats i extutelats 2020**, caldrà obrir un Procés d'orientació a Galileu que permetrà registrar les actuacions desenvolupades, que en aquest cas seran 2: **Tutoria\_TRFO** i **Gestió\_TRFO**, en funció si l'actuació implica una intervenció directa o no amb el/la jove.

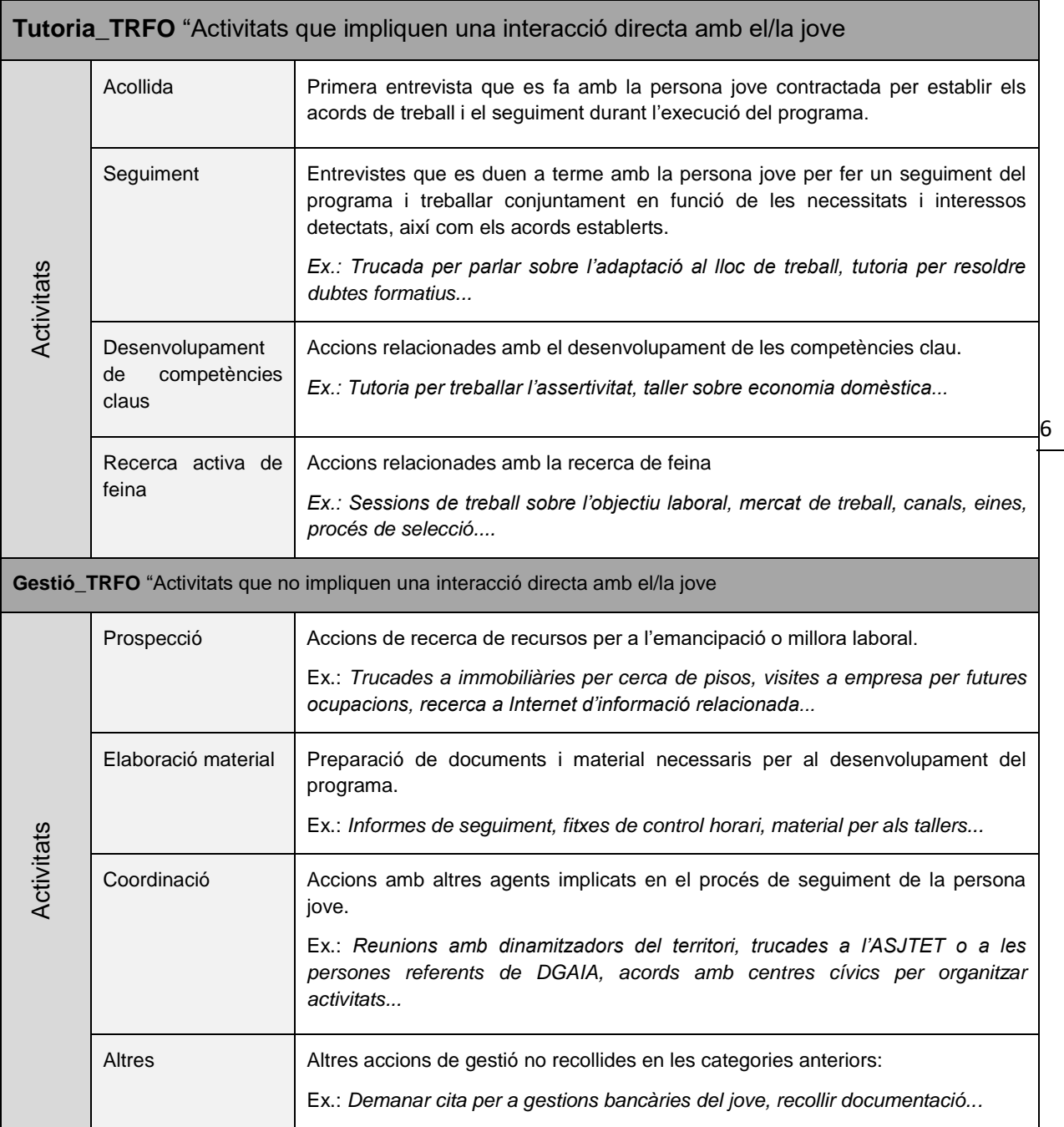

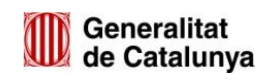

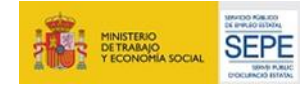

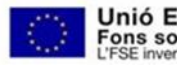

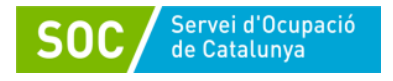

## **3.1 Registre d'un Procés d'orientació:**

### **3.1.1 Introducció al model d'orientació:**

El model d'orientació del Servei d'Ocupació de Catalunya pren com a base el **model de competències d'ISFOL** (Istituto per lo sviluppo della formazione professionale dei lavoratori), que organitza les competències professionals en tres grans blocs:

- **Competències de base**: Fan referència als coneixements instrumentals relacionats amb el mercat laboral, com el coneixement bàsic del seu funcionament i la gestió dels recursos necessaris per a poder tenir accés a una ocupació.
- **Competències transversals**: Fan referència al conjunt de capacitats, habilitats i actituds necessàries per a donar resposta a situacions laborals de diversa complexitat, i que tenen un caràcter transversal en moltes ocupacions i contextos.
- **Competències tècniques**: Fan referència als coneixements teòrics i tècnics específics necessaris per al desenvolupament d'una determinada activitat laboral.

Aquest model està emmarcat dins de l'estructura de treball d'un procés d'orientació en el què trobem les següents fases:

#### **A. Fase inicial**

En la qual es fa la *primera entrevista* amb el/la jove i es tracten aspectes com:

- Acollida a la persona usuària.
- Informació sobre les característiques del servei.
- Recollida de la seva demanda.
- Realitzar l'enquadrament respecte als recursos i al mercat de treball i possibilitar que la demanda de la persona jove esdevingui una demanda operable.
- Detectar les mancances que presenta el/la jove per millorar la seva ocupabilitat.
- Pactar quines tasques s'haurien de treballar durant el procés per millorar l'ocupabilitat.

#### **B. Fase del projecte professional**

En el projecte professional es treballen les tasques que s'han pactat que es treballarien a l'acollida per millorar l'ocupabilitat. Es poden distingir les següents subfases:

#### *b.1. Anàlisi de l'ocupabilitat*

Es treballa per definir les característiques del projecte professional de la persona jove que li permetran millorar la seva ocupabilitat. Inclou les tasques: motivacions i preferències, interessos, ocupacions, mercat de treball i balanç de competències.

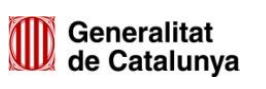

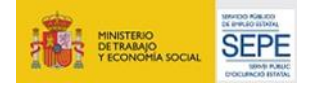

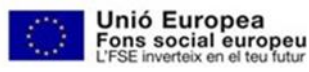

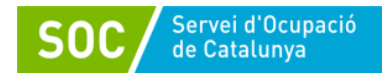

#### *b.2. Recerca de feina*

Es treballa per definir les estratègies per enfocar el projecte professional de la persona jove vers el mercat de treball mitjançant la recerca activa de feina: planificació, canals, eines i tècniques de recerca de feina, així com habilitats per afrontar processos de selecció i entrevistes de feina.

#### *b.3. Pla de millora*

S'acorden les millores que el/la jove encara necessitaria assolir per aconseguir amb plenes garanties d'èxit el seu objectiu professional. Podrem visualitzar les competències assolides i les que no s'han assolit durant el procés a la tasca "Resum projecte professional".

#### **C. Fase de tancament**

És la fase on es valora juntament amb la persona jove el procés d'orientació realitzat, es pacta un possible seguiment, si fos necessari, i s'informa del motiu de finalització.

#### **3.1.2 Obrir un Procés d'orientació a Galileu:**

Per la gestió i seguiment dels joves participants al *Programa Treball i Formació Joves tutelats i extutelats 2020* caldrà obrir un Procés d'orientació a Galileu per a cada participant, on quedaran recollides les actuacions que s'hagin realitzat directament amb la persona jove (Tutoria\_TRFO) o indirectament (Gestió\_TRFO).

Per iniciar el registre es pot anar a la pestanya de **Ciutadà/na** i després a **Procés d'orientació:**

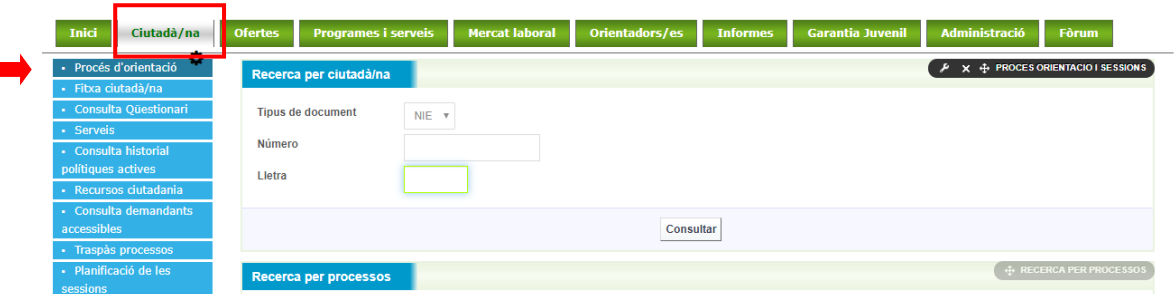

#### O directament a **Procés d'orientació.**

 $\mathbf{r}$ 

MA01202101

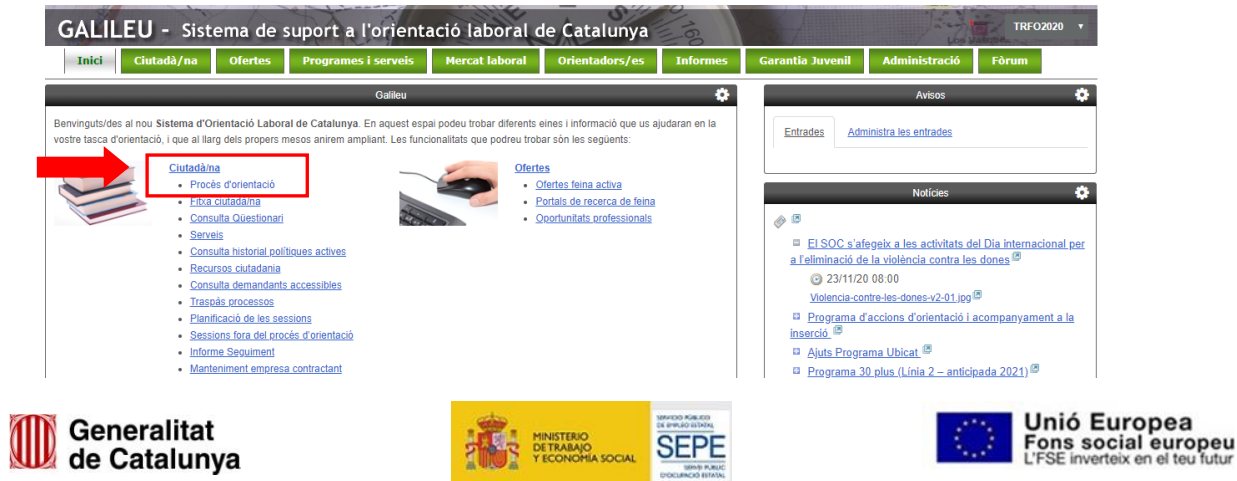

8

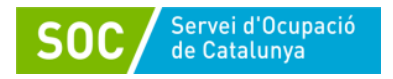

Es passa a la pantalla on s'ha de posar el NIF/NIE del/de la jove per crear el Procés d'orientació:

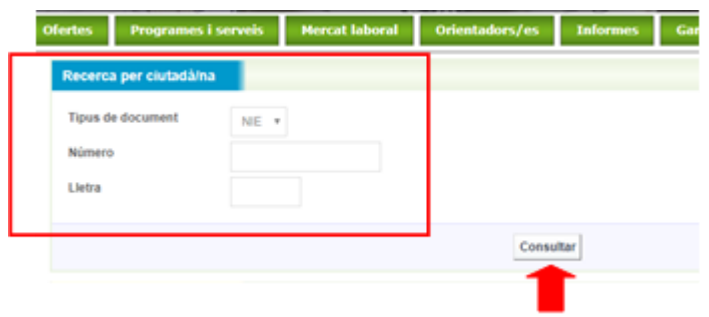

Si desprès d'introduir les dades de la persona jove trobeu que aquesta ja *te un Procés d'orientació obert per altre entitat* (Estat: En curs), **NO haureu registrar cap acció** i s'haurà de contactar amb l'equip de seguiment del SOC, qui us indicarà com procedir.

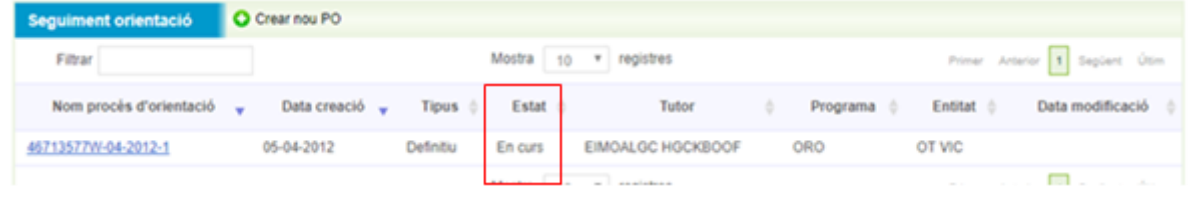

Només podreu **obrir el Procés d'orientació**, si la persona jove **té tots els Processos anteriors** com a estat "*Finalitzats*":

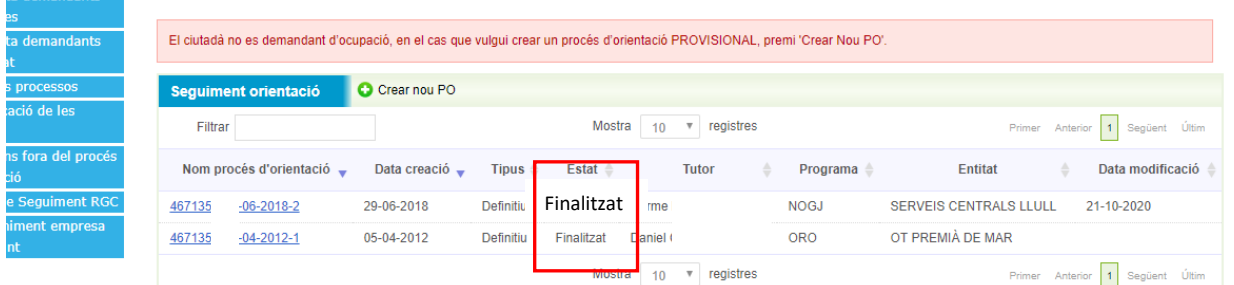

Degut que els/les joves que participen al programa **TRFO2020 Treball i Formació Joves tutelats i extutelats (2020)** tenen un contracte de treball vinculat al mateix programa, Galileu ens informa de la seva situació "El ciutadà no es demandant d'ocupació".

El ciutadà no es demandant d'ocupació, en el cas que vulgui crear un procés d'orientació PROVISIONAL, premi 'Crear Nou PO'.

Aquest missatge no té cap efecte per al registre a Galileu, i es procedirà a obrir el Procés d'orientació prement **+ Crear nou PO**

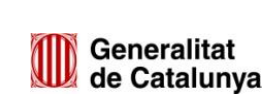

MA01202101

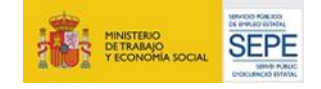

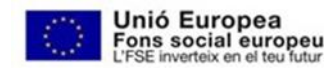

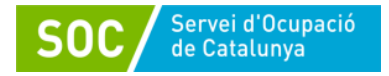

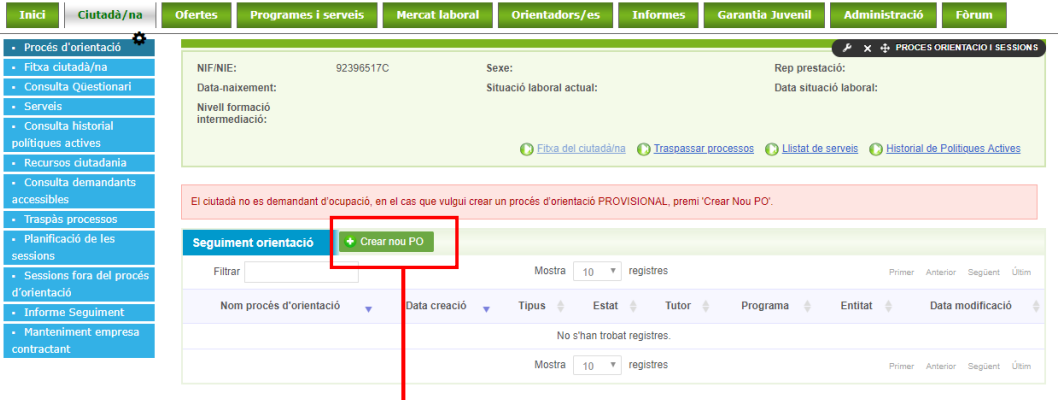

S'obrirà una nova pantalla (confirmació) indicant amb quin programa es crearà el Procés d'orientació, i caldrà validar.

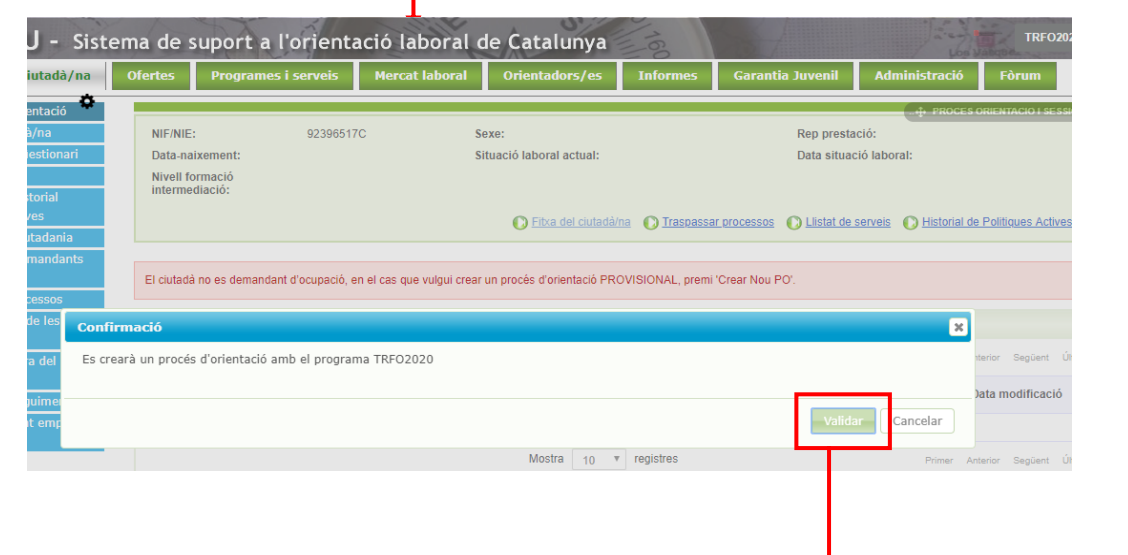

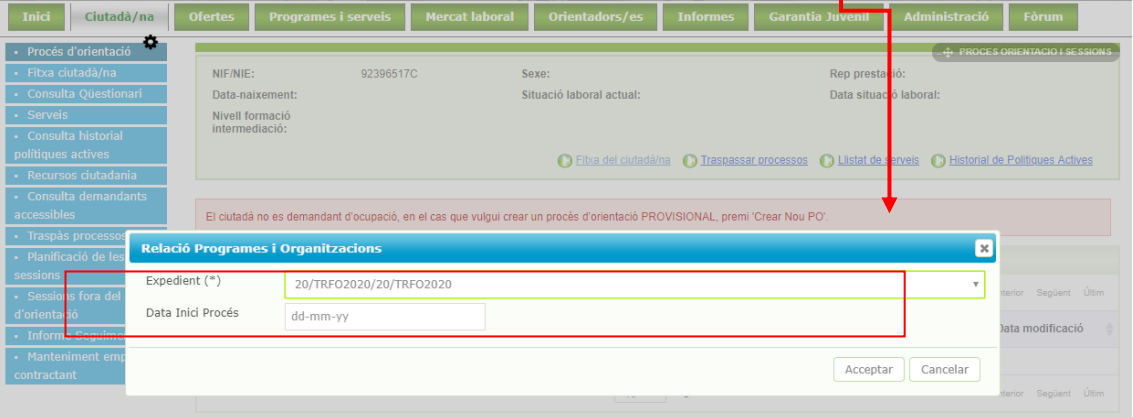

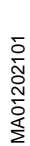

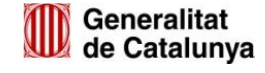

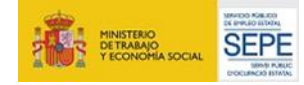

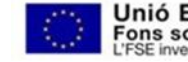

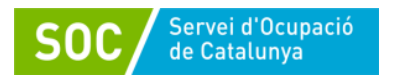

MA01202101

Apareixerà una nova pantalla que ens indicarà el **codi d'expedient** i la data que figurarà com a **Data d'inici del Procés**.

A l'hora d'establir la **Data Inici Procés**, s'obrirà un calendari que permetrà indicar la data de la primera acció que la figura de coordinació o de seguiment ha realitzat amb o per a la persona jove (Tutoria o Gestió), una vegada que aquesta ja ha estat contractada (és participant del Programa).

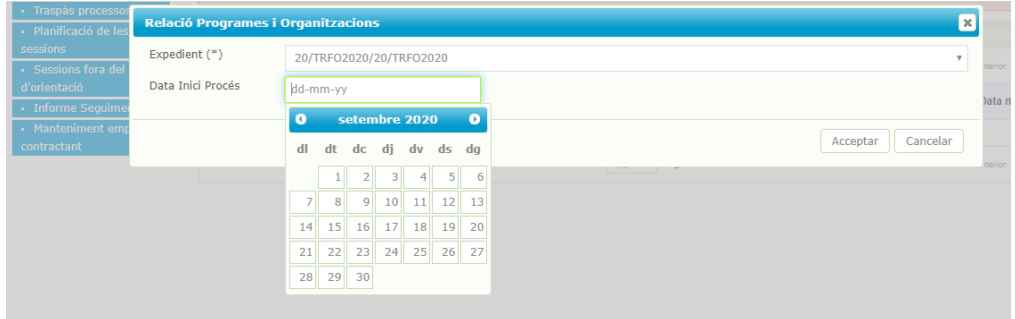

Una vegada triada la data, cal prémer **Acceptar** i automàticament s'obrirà el Procés d'orientació:

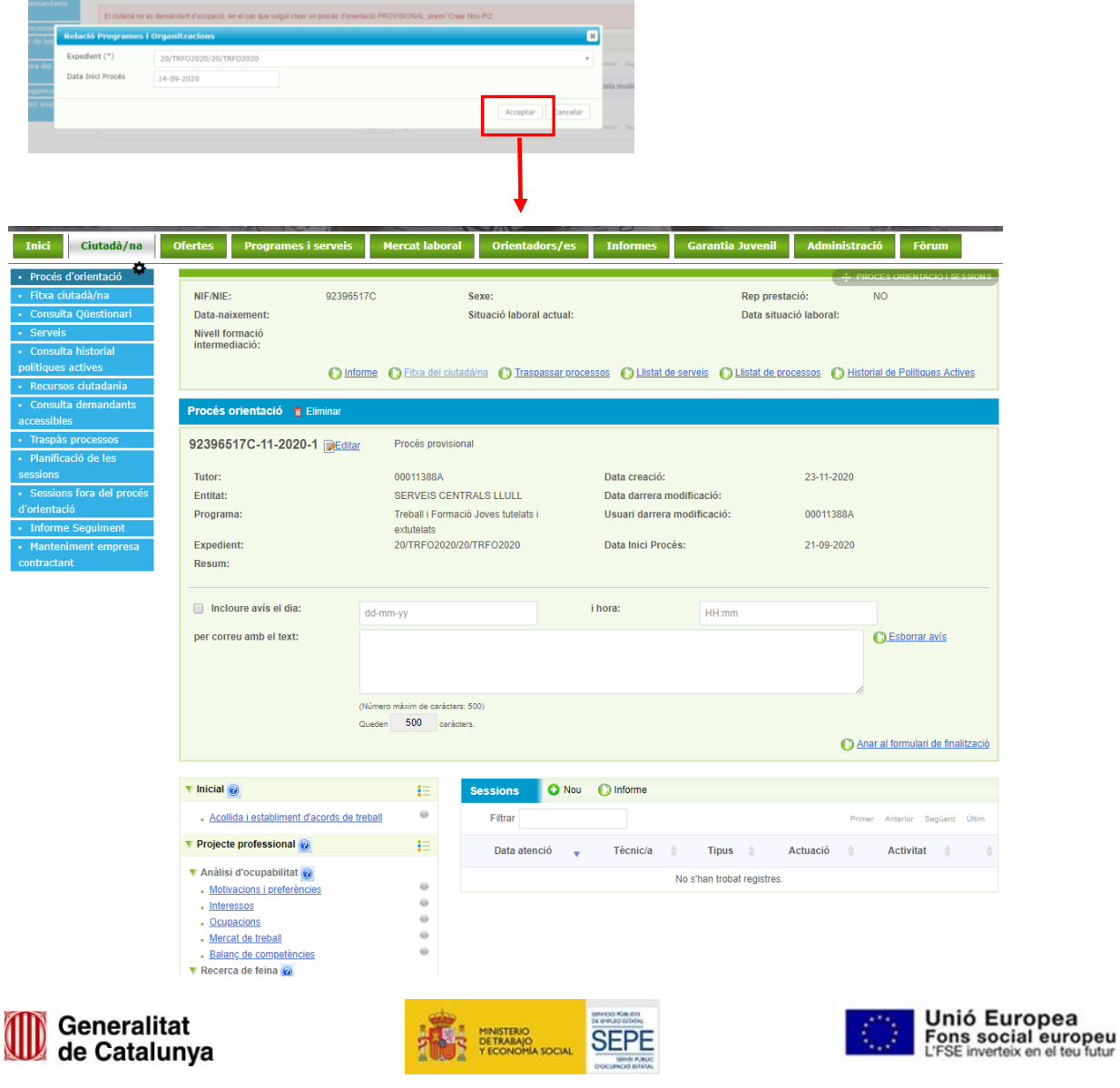

11

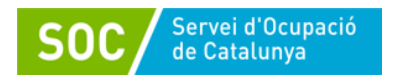

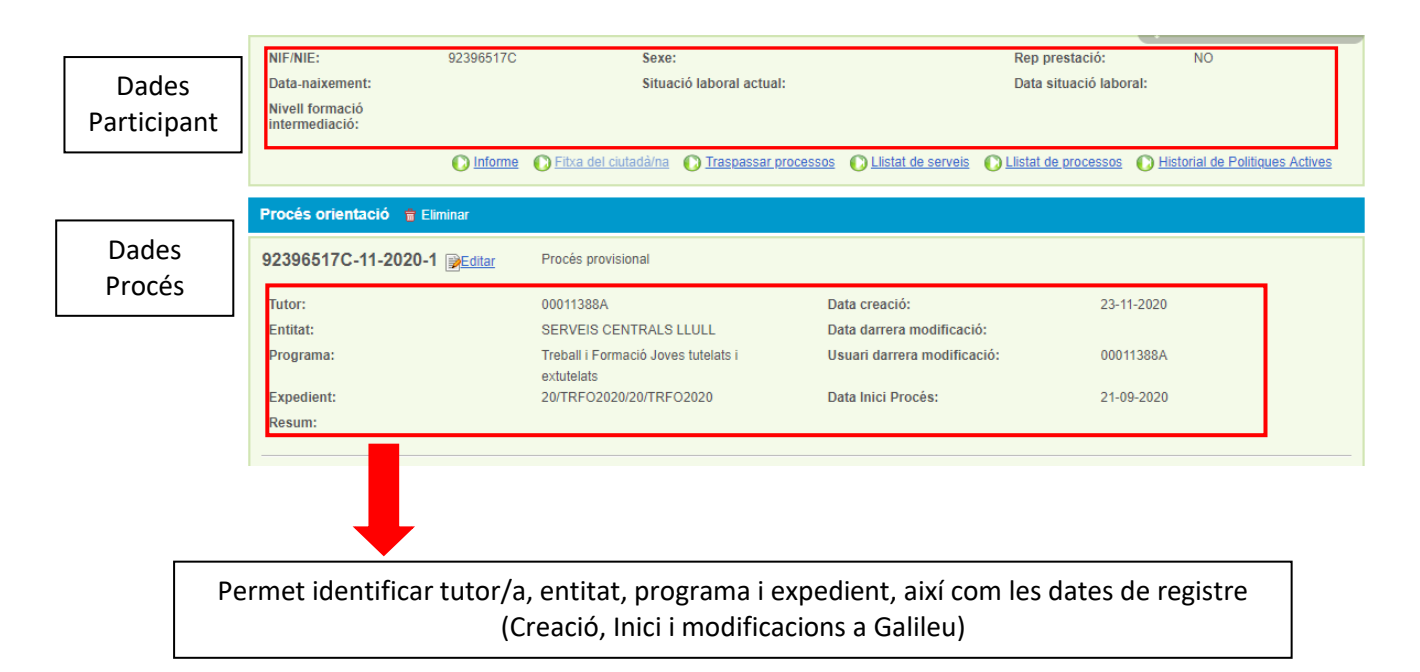

A les dades del Procés d'orientació es troba el camp **Resum** (editable) que si s'escau es pot Editar per fer un petit resum de la persona jove.

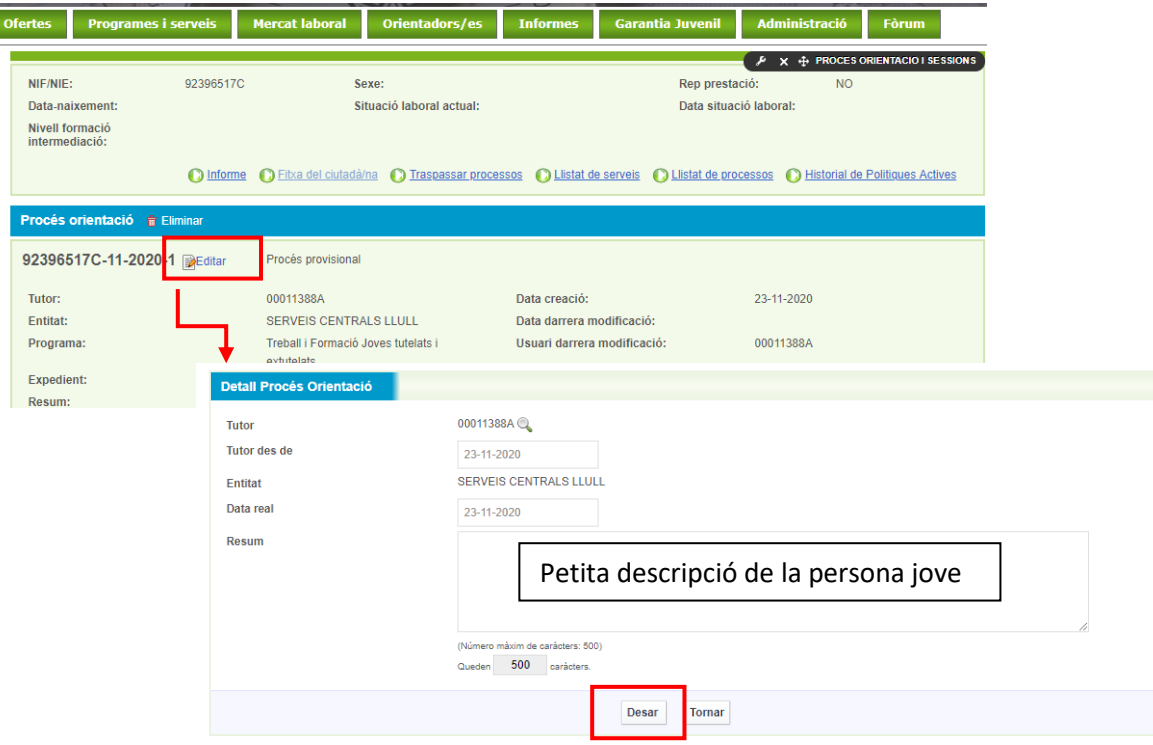

MA01202101

Ī

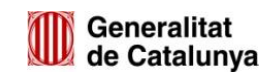

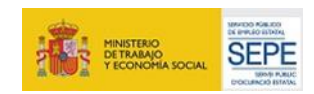

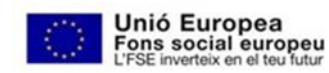

12

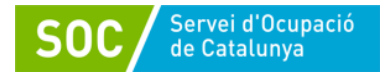

-

#### **Diferències entre tasques i sessions:**

El procés d'orientació a Galileu requereix registrar la feina del personal tècnic de la següent manera:

- Registre de tasques: És el registre de les competències que es van treballant en les diferents fases del procés d'orientació. L'estructura de les tasques a Galileu és un trasllat de l'estructura del procés d'orientació definit al model del SOC. El registre permet:
	- **1. Reflectir les necessitats de millora competencial** detectades, marcant la competència que es considera com a **Objectiu de millora**.
	- **2. Accedir al material de recolzament** per treballar cadascuna de les tasques del procés a través de l'opció **Plantilles**.
	- **3. Adjuntar material** que s'utilitzi per treballar cada part del procés a través de l'opció **Editar documents.**
	- **4. Reflectir les millores competencials** assolides mitjançant el treball d'orientació en una tasca determinada, marcant la competència que s'ha treballat amb èxit com a **Millora assolida**.
	- **5.** Deixar constància de **com s'han aconseguit les millores competencials.**
- **Registre de sessions:** És el registre de quina tasca s'ha treballat i quan, amb la persona jove o per a ella en cada sessió de treball, ja sigui individual o grupal; i els compromisos a acomplir per la propera trobada.

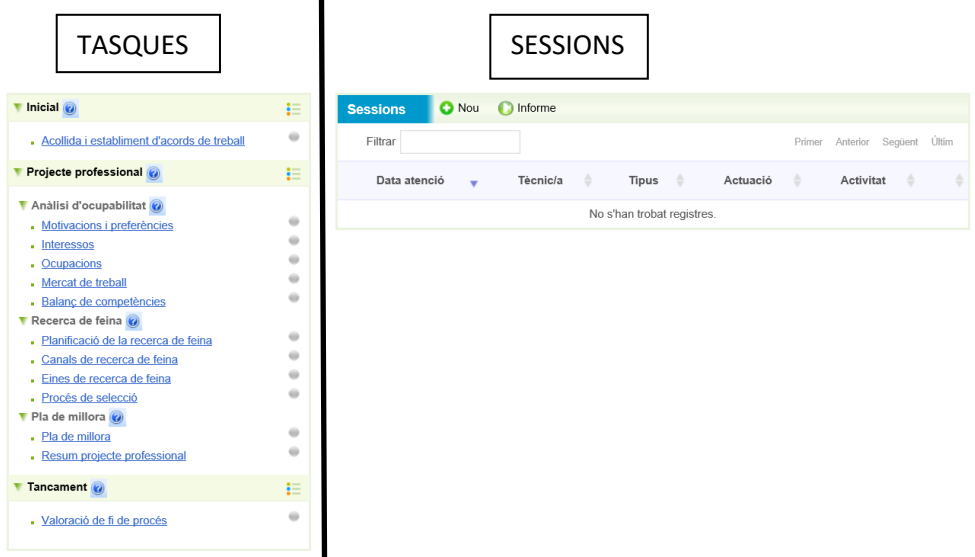

Les accions que es dugin a terme tan com *a Tutoria\_TRFO o Gestió\_TRFO* s'hauran de registrar com a *sessió*. La diferència amb les *tasques* és que amb aquestes recollim informació qualitativa del procés (quines competències s'han treballat, com s'ha treballat, com s'ha aconseguit la millora,...); en canvi, al registre de les *sessions* es recullen dades més quantitatives i concretes: la data, la durada, tasca treballada i altres.

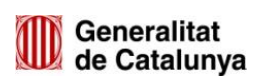

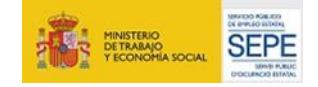

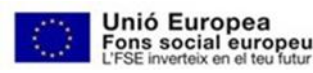

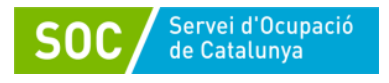

#### **3.1.3 Com registrar un Procés d'orientació:**

Una vegada obert el Procés d'Orientació, el primer que caldrà fer serà *registrar una sessió* amb la primera atenció que s'ha fet amb la persona jove o per ella. Aquesta primera sessió haurà de tenir la mateixa data que la data de creació del Procés d'orientació (triada al calendari).

La primera atenció que es faci amb la persona jove es registrarà com *Tutoria\_TRFO: Acollida.* Paral·lelament caldrà obrir i emplenar la **tasca d'acollida i establiment d'acords de treball**.

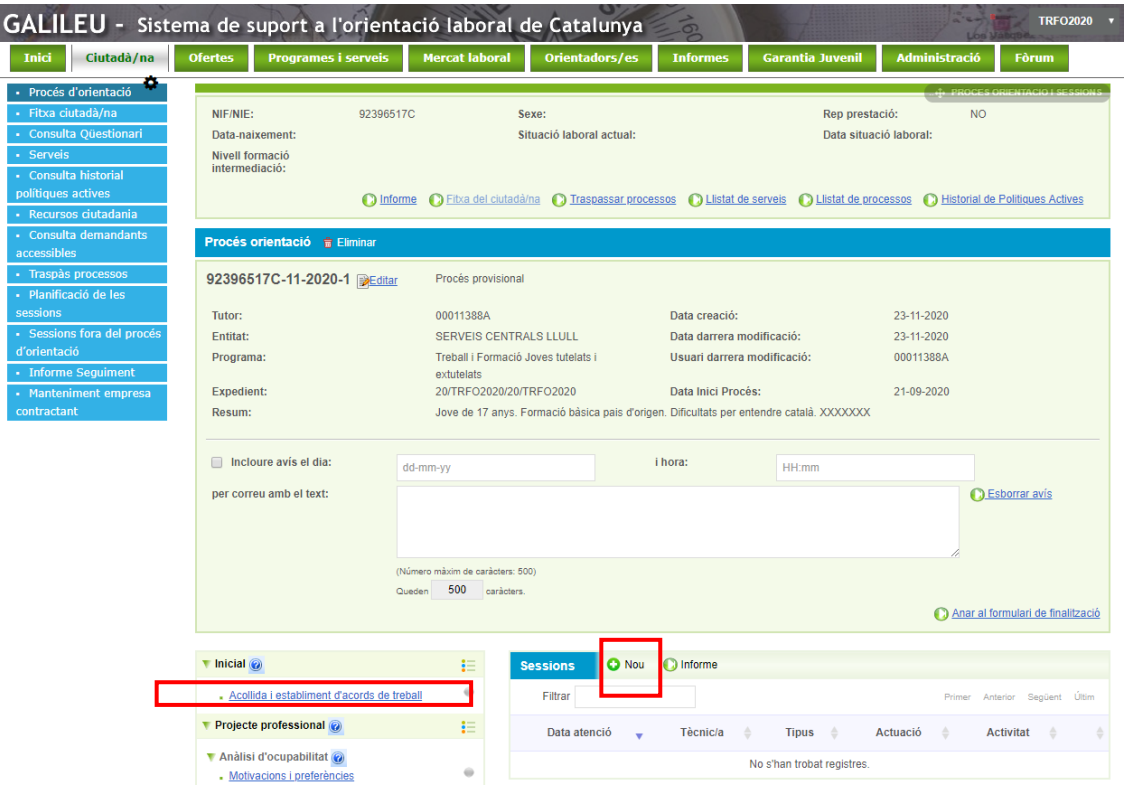

#### **Registre de sessions:**

Les entrevistes individuals que es fan amb la persona jove, així com les sessions grupals a les que assisteix, s'han de registrar com a **Sessions**. Aquest registre ajuda a recollir informació sobre totes les actuacions que s'han realitzat, què s'ha tractat i quan.

La relació de les sessions realitzades es poden veure llistades a la pantalla principal del procés i, en el cas que es vulgui tenir més informació sobre alguna sessió, s'hauria de clicar sobre la data i l'hora de la mateixa.

Per crear una sessió, cal prémer **+NOU**, i automàticament s'obrirà una nova pantalla:

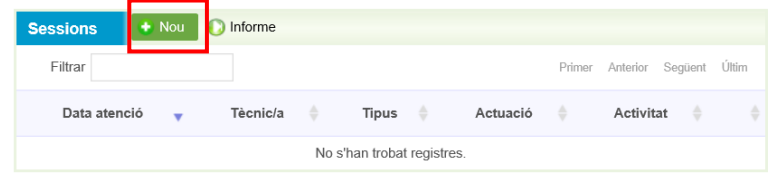

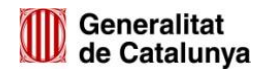

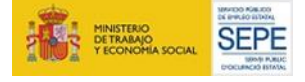

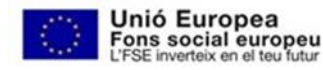

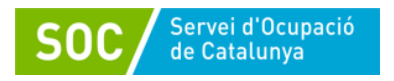

Aquí s'hauran d'anar **omplint els diferents camps editables** (*Títol, data i hora d'atenció, Tipus, Actuació, Activitat, Modalitat, Observacions*, *Llista d'assistència,* així com els *objectius de la sessió*) i desar.

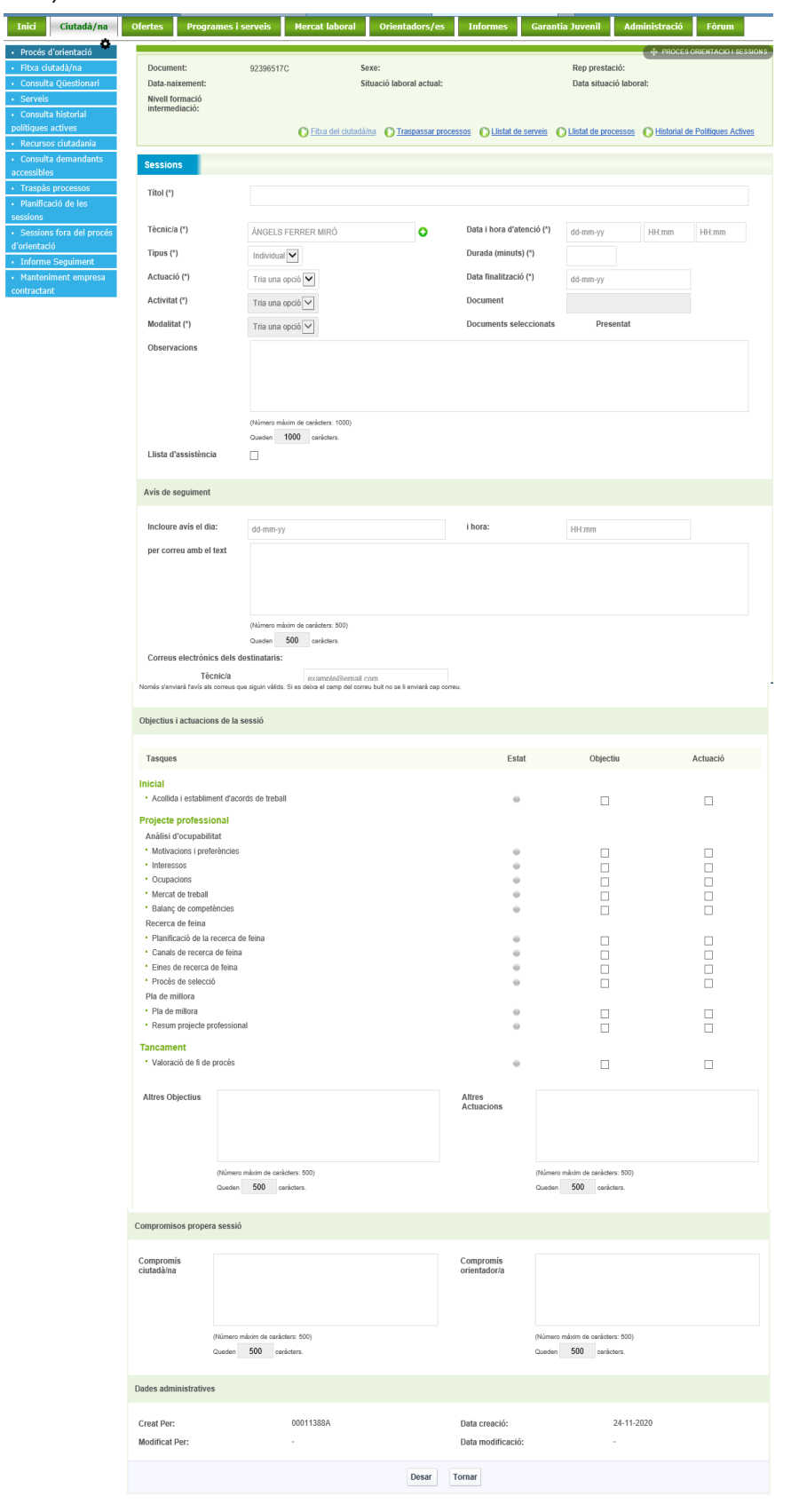

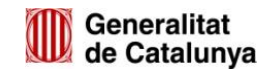

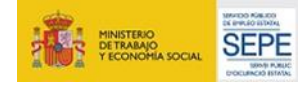

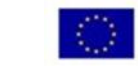

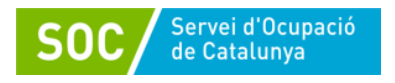

#### **Camps que cal omplir:**

Tots el camps identificats amb (\*) són obligatoris i no es podrà crear la sessió si no s'han omplert.

- Títol (\*): Cal posar un títol a la sessió que permeti identificar-la
- Tècnic/a (\*): Per defecte surt el nom de la persona que ha obert el procés d'orientació, però si s'escau (sessió realitzada per altre professional), es pot editar el camp per fer el canvi.

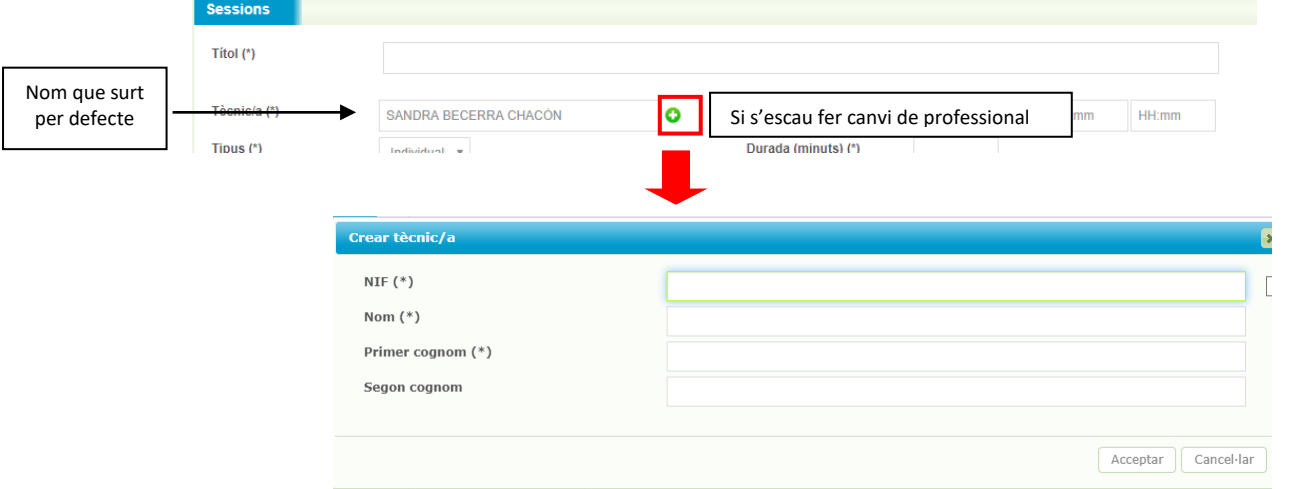

- Tipus (\*): Indicar si la sessió és individual o grupal.
- Actuació (\*): Triar una opció del desplegable (Tutoria\_TRFO/Gestió\_TRFO).
- Activitat (\*): Triar una opció del desplegable. Les opcions disponibles vindran determinades per l'actuació que s'hagi triat prèviament.

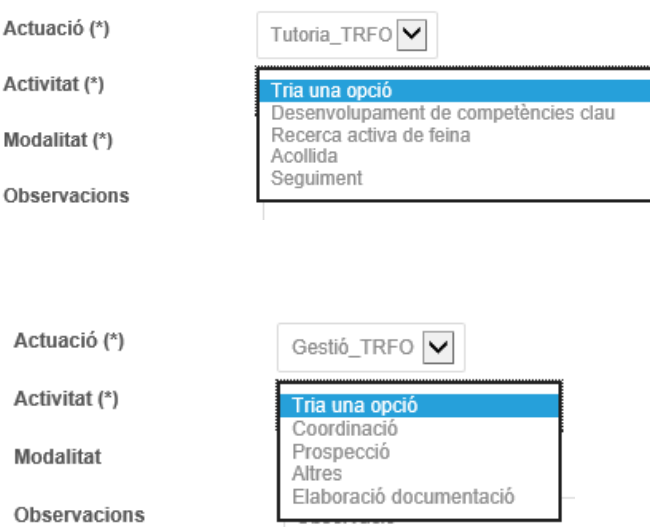

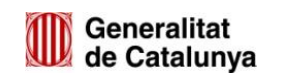

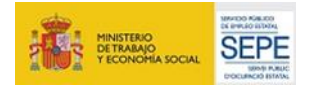

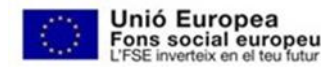

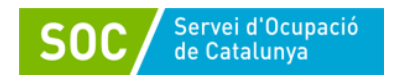

- Modalitat (\*): pot ser presencial o virtual (per aquelles actuacions que s'han dut a terme per telèfon, videotrucada, correu electrònic, etc..)
- Data i hora d'atenció (\*), Durada minuts (\*) i Data de finalització (\*):
	- o Data i hora inici: S'obrirà un calendari que permet marcar la data. Una vegada omplert el camp Data i hora d'atenció, el camp Data finalització s'omplirà de forma automàtica.
	- o Durada minuts: Per tal d'omplir aquest camp, caldrà indicar l'hora d'inici i de finalització, i automàticament apareixeran els minuts.

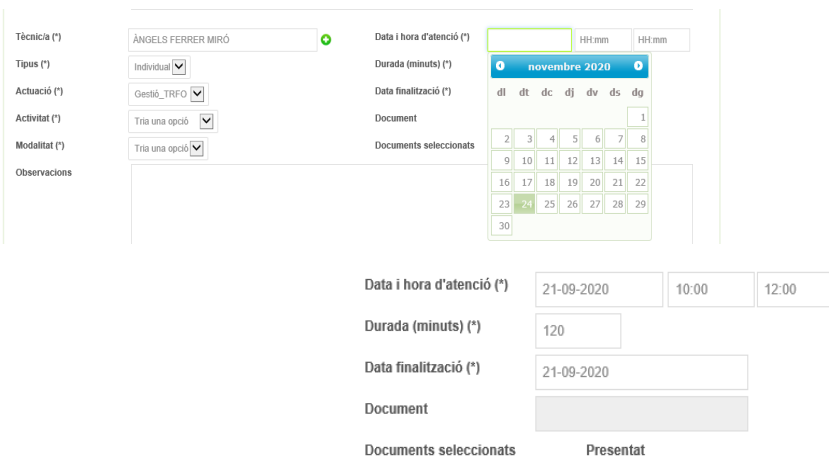

#### **Com generar una llista d'assistència?**

En el moment de registrar qualsevol sessió, si es vol extreure una llista d'assistència, s'hauran d'omplir tots els camps obligatoris, així com marcar el check relatiu a la llista d'assistència, i desar la sessió.

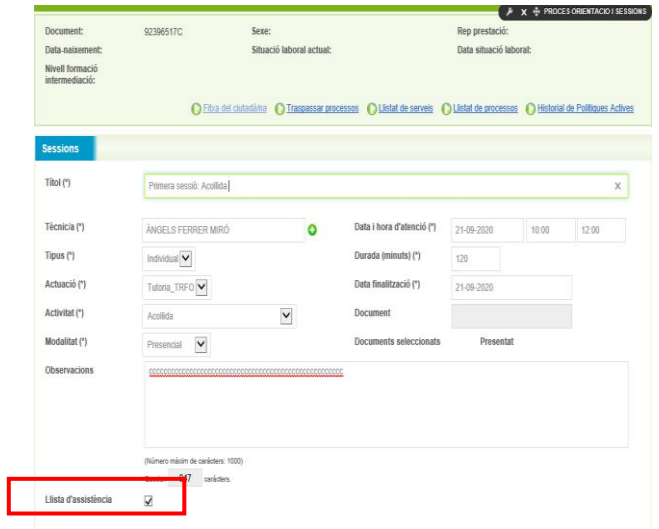

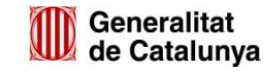

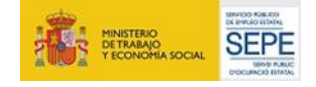

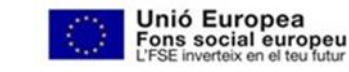

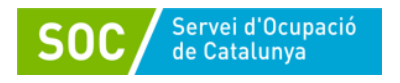

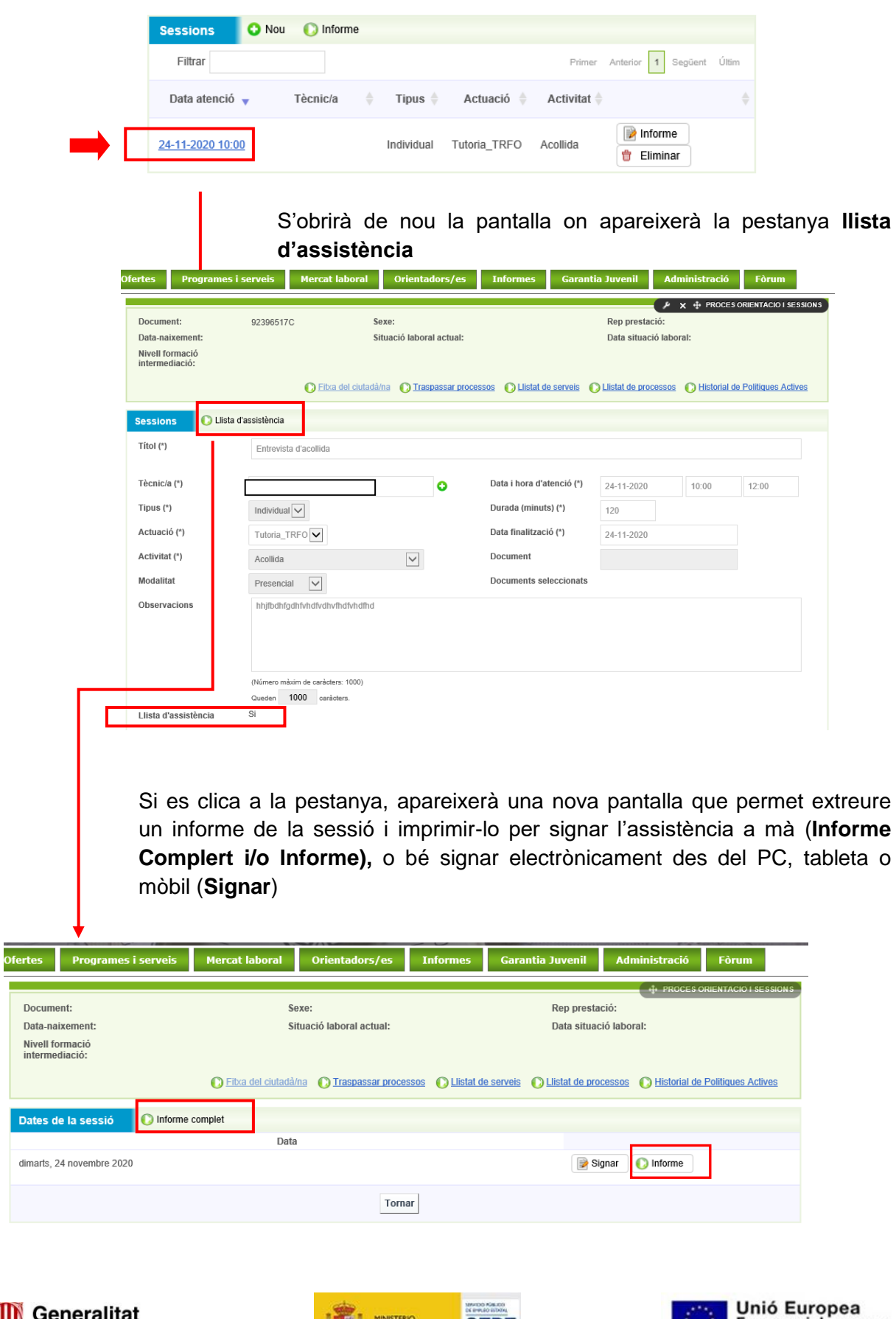

Una vegada desada la sessió, s'haurà de tornar accedir novament:

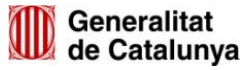

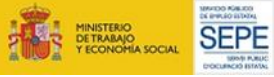

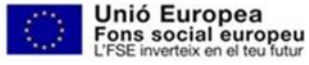

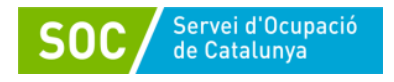

Exemple llista d'assistència per signar manualment:

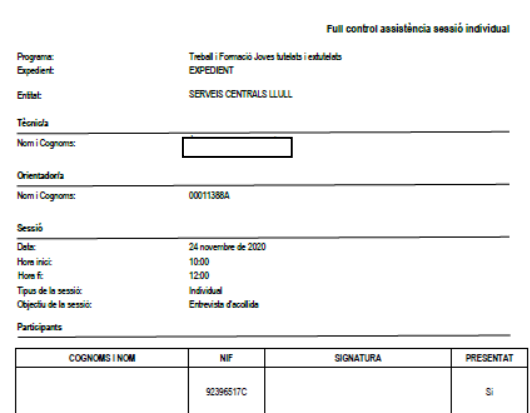

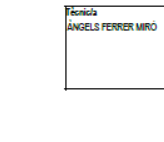

Exemple captures de pantalles per signar electrònicament:

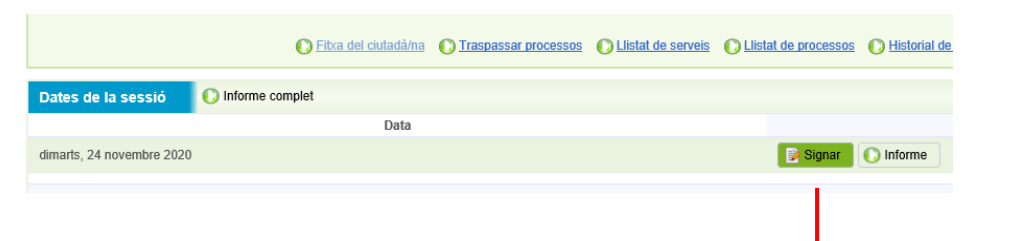

S'obre una nova pantalla que permet signar al/la jove i al personal tècnic. Cal prémer Signar.

Generalitat<br>de Catalunya

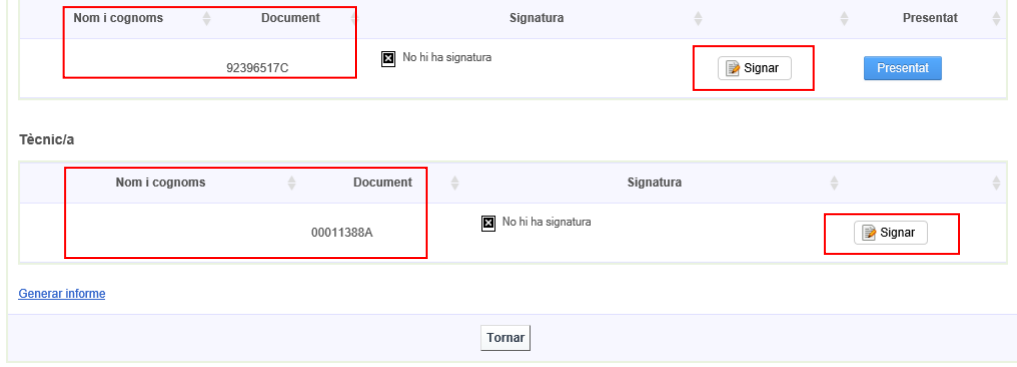

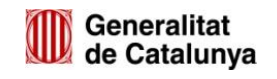

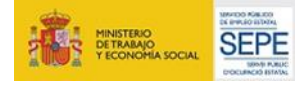

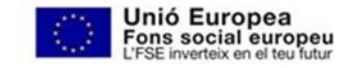

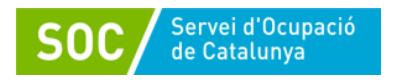

S'obre una nova pantalla que permet signar i desar signatura:

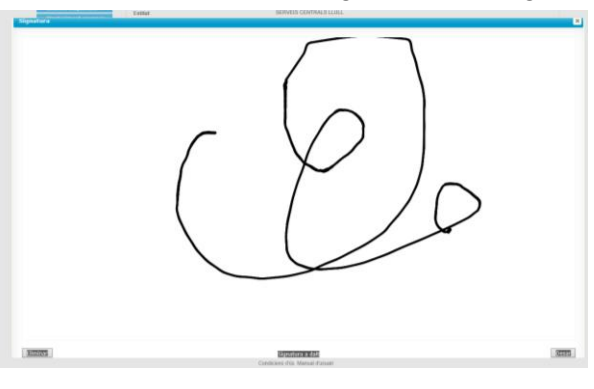

I automàticament les signatures quedaran gravades:

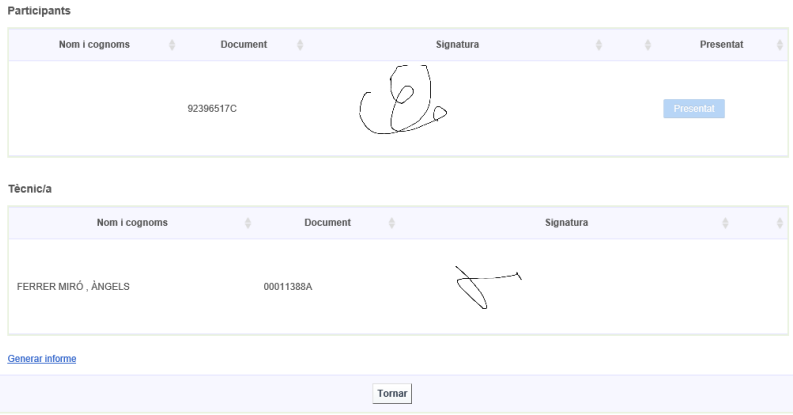

Si cal, es pot imprimir la llista amb les signatures electròniques mitjançant (**Generar Informe**)

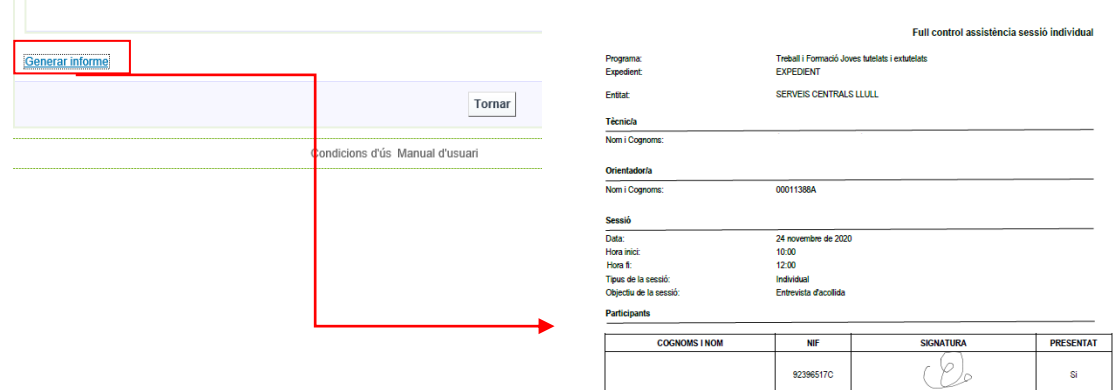

4 Pàgina 1

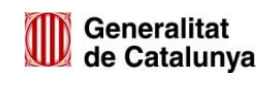

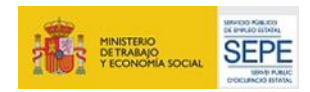

Generalitat<br>de Catalunya

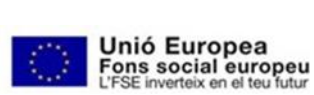

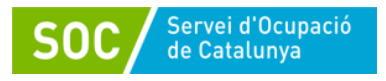

Des d'una tableta el format serà el mateix:

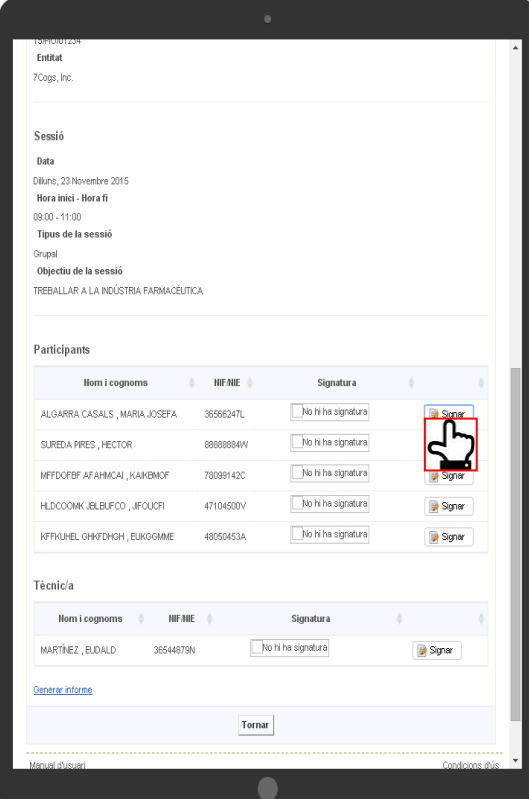

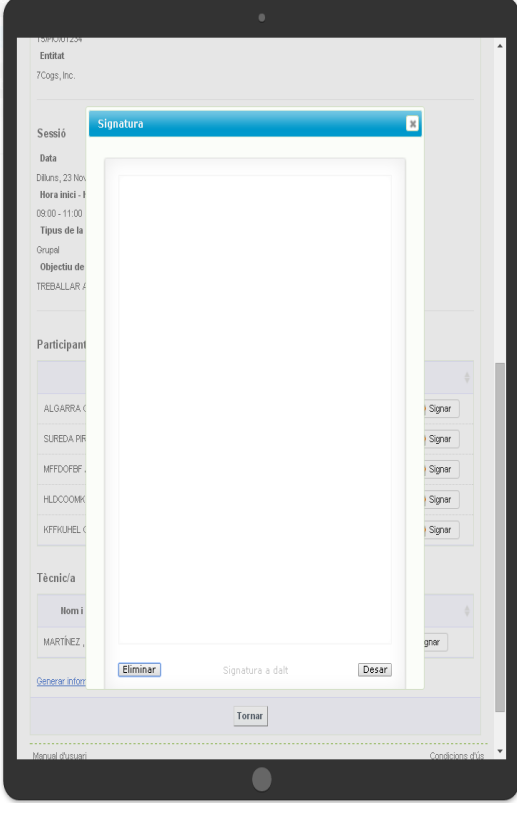

21

## Però des d'un Smartphone, cal clicar a **perquè surti l'opció de Signar**

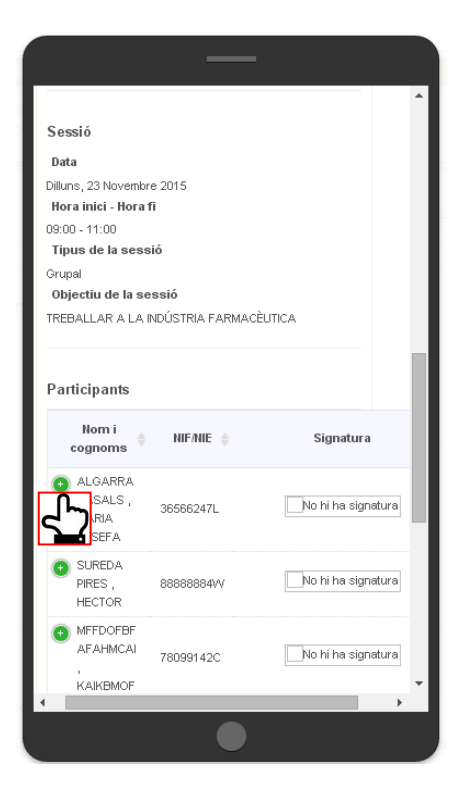

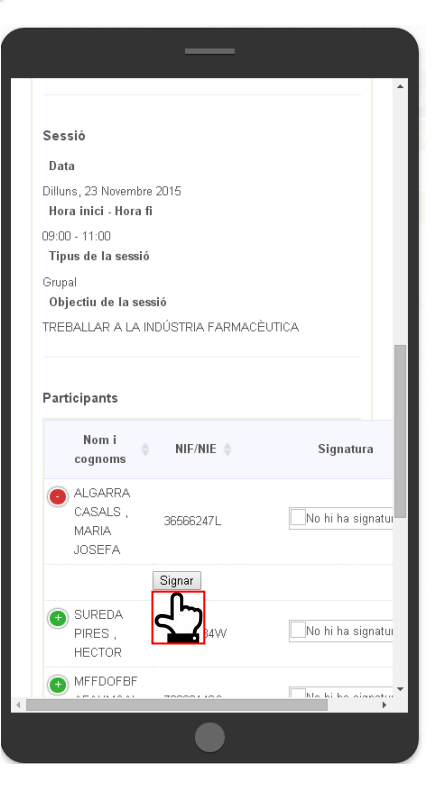

MA01202101

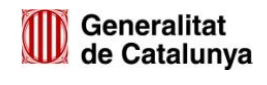

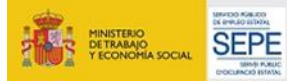

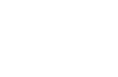

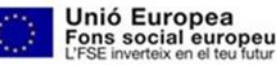

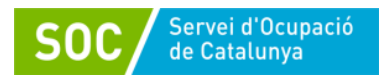

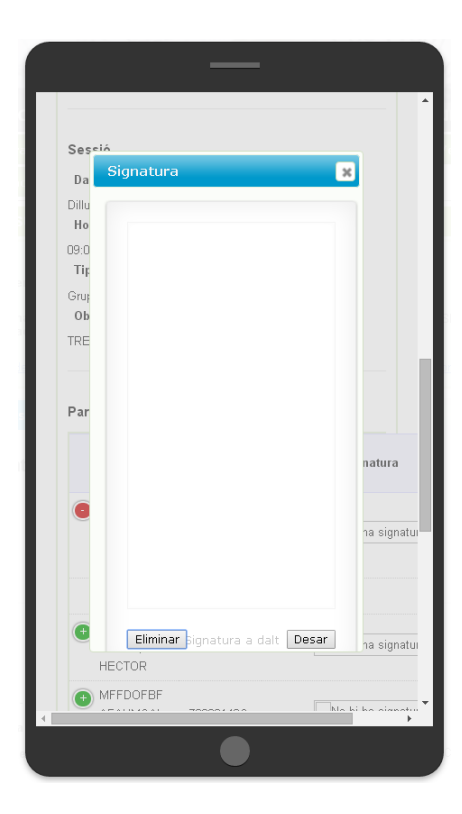

Un cop han signat tots/es els/les assistents i el/la tècnic/a, es pot **generar l'informe** de la sessió per imprimir-lo i desar-lo a l'expedient de cada jove.

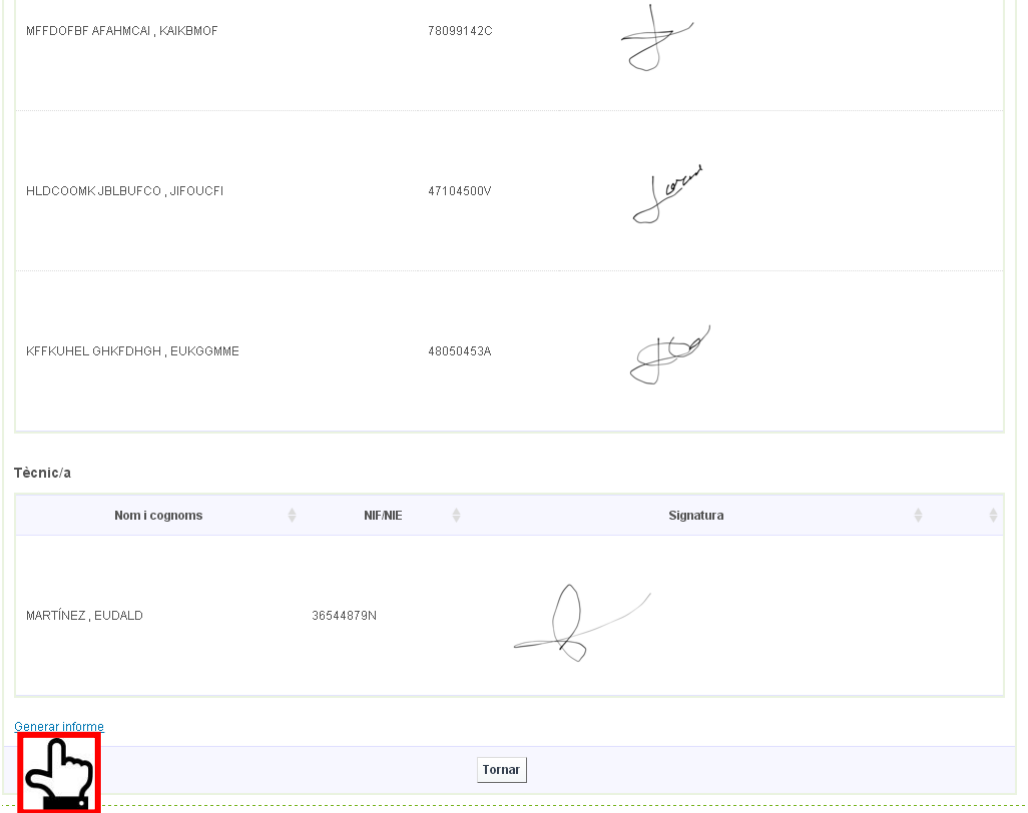

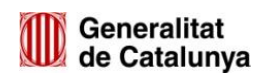

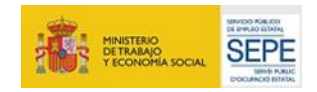

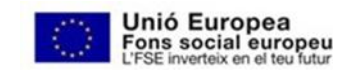

22

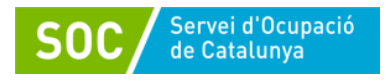

#### **Com registrar sessions grupals?**

Per fer el registre de sessions grupals, caldrà registrar una sessió (+ Nou) a un dels Processos d'orientació dels participants i afegir la resta de persones assistents a la sessió.

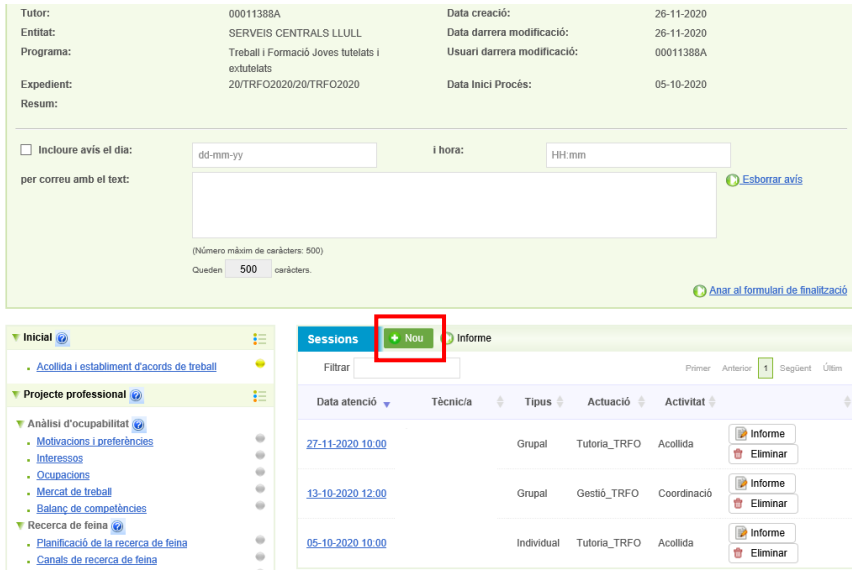

En aquest cas, com exemple, recollirem una actuació de Tutoria\_TRFO grupal de 23 Desenvolupament de competències claus, on participen 4 joves.

En el moment de crear la sessió per a un dels participants (Ex: 26108512Q), caldrà triar el tipus Grupal i posteriorment introduir el document (DNI/NIE) de la resta dels assistents.

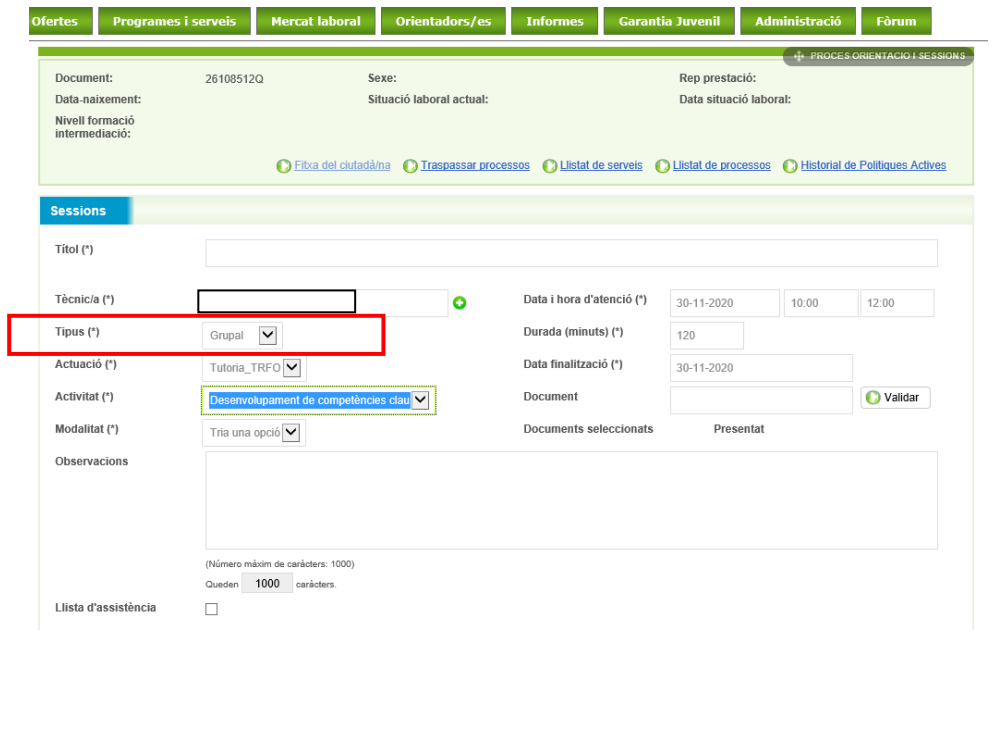

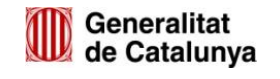

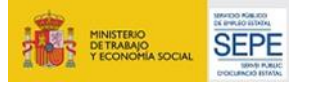

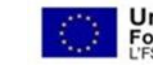

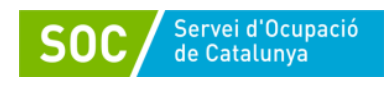

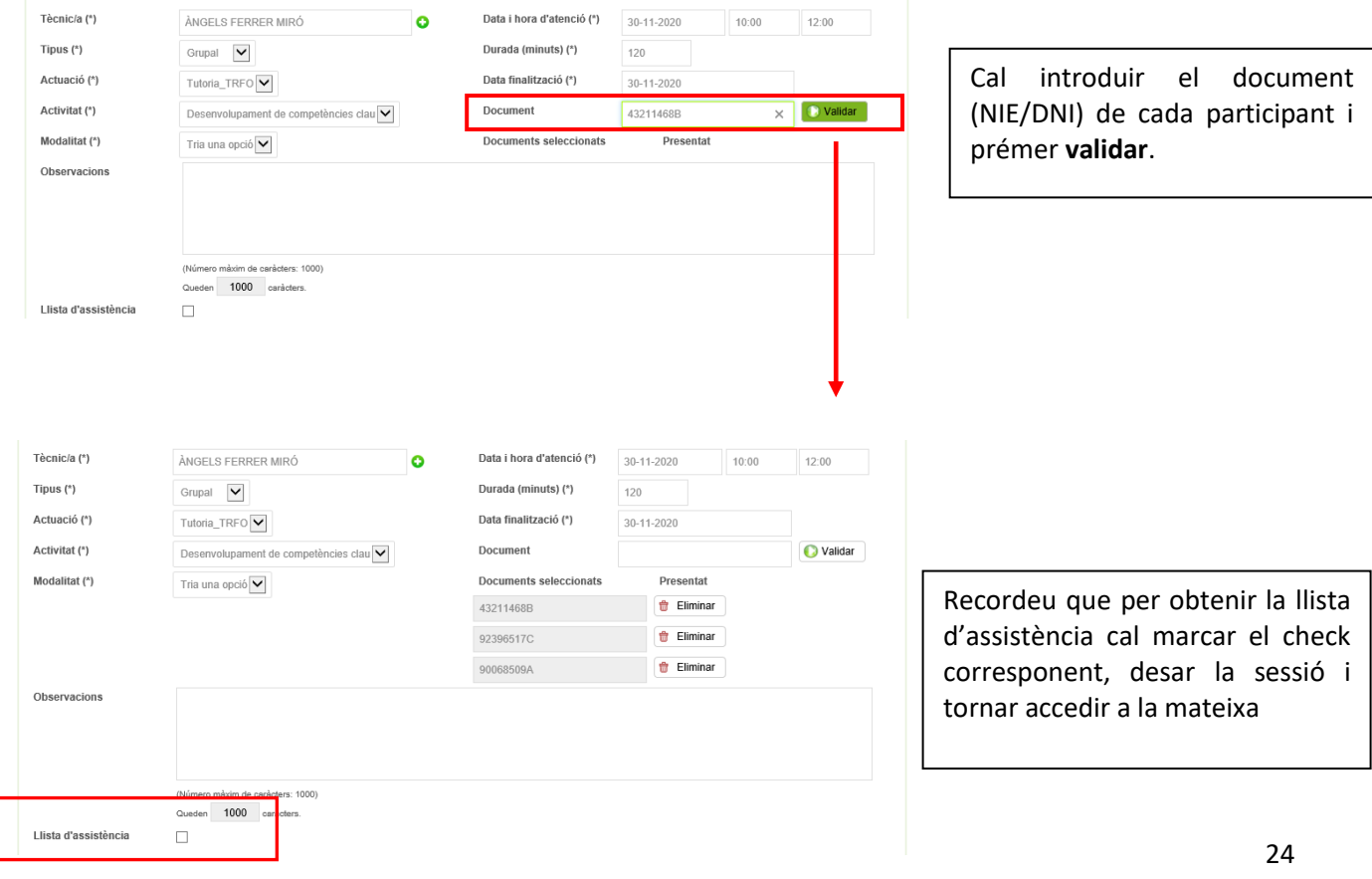

Una vegada desada la sessió grupal, aquesta quedarà registrada al Procés d'orientació de cada participant (es farà una còpia de les dades introduïdes).

Si fos necessari afegir informació d'interès sobre un dels participants, caldrà accedir al seu Procés d'orientació, cercar la sessió i afegir al camp d'observacions allò que es consideri adient. Aquesta nova informació serà de caire personal, i no es traslladarà a la resta de participants tot i formar part de la mateixa sessió grupal

#### **Com registrar les tasques?**

El registre de les tasques permet deixar constància a Galileu d'allò que es va treballant amb les persones joves en les diferents fases del procés.

Cadascuna de les tasques del procés d'orientació a Galileu permet identificar els objectius a treballar amb la persona jove i si aquests s'han aconseguit durant la seva participació al programa. Cada tasca té unes competències associades i, per això, abans de començar a treballar-la s'hauran de marcar les competències que es considerin objectius de millora per aquell/a jove. En el moment que es doni per treballada la tasca, s'hauran de marcar si s'han aconseguit els objectius de millora com a Millora assolida.

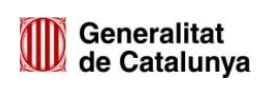

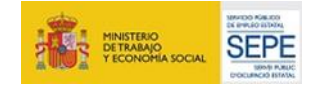

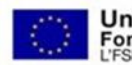

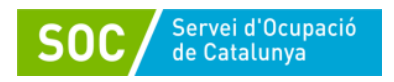

No totes les persones joves han de tenir les mateixes tasques iniciades ja que aquestes dependran del pla de treball que s'hagi acordat amb la persona jove. Però, com a mínim, per a seguir l'estructura del procés d'orientació caldrà registrar *Acollida i establiment d'acords de treball*, *Pla de millora* i *Valoració de fi de procés*.

A mida que es vagin obrint les tasques requerides per a poder registrar el treball fet amb la persona jove, les boletes de cadascuna d'elles canviaran de color en funció de l'estat de la mateixa (per iniciar, iniciada o finalitzada) i els objectius treballats i assolits en el moment de tancar-les.

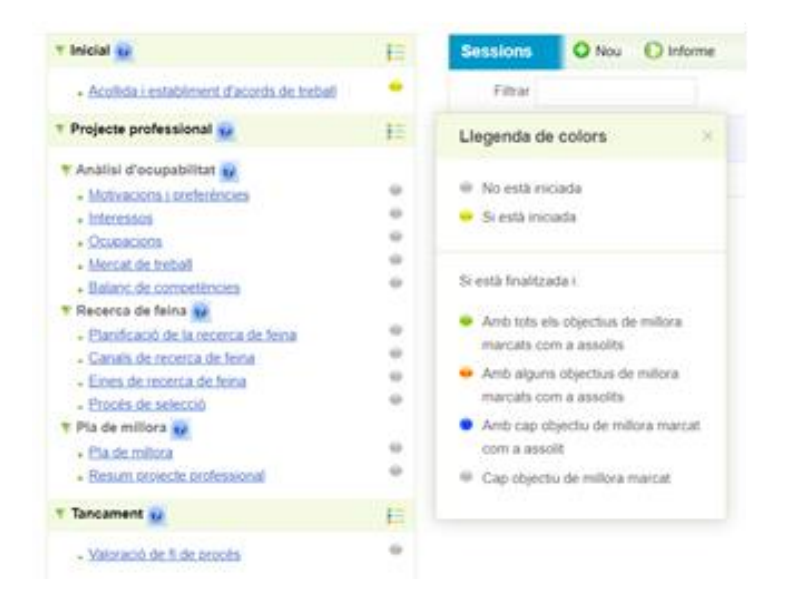

Per registrar una tasca en concret, caldrà accedir al Procés d'orientació de cada participant i, posteriorment, a la tasca que es vulgui treballar per iniciar-la.

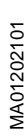

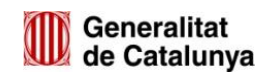

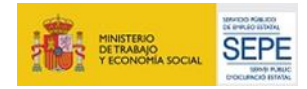

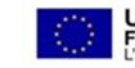

25

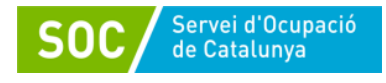

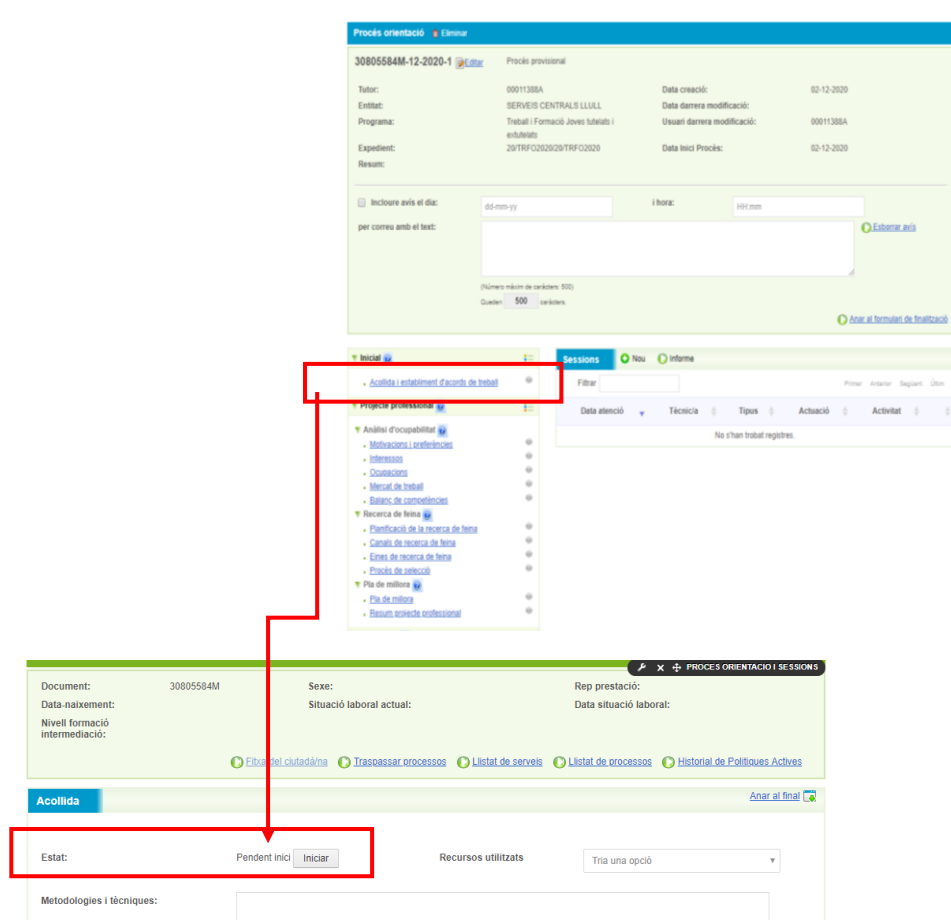

Al prémer **Iniciar**, la tasca queda desbloquejada i els camps són editables per poder registrar les dades i desar la informació.

#### Tasques de Galileu:

*Acollida i establiment d'acords de treball:*

Marca el punt de partida de la persona jove al programa (entrevista d'acollida). Aquesta tasca permet recollir les competències base identificades com a objectius de millora, l'objecte de treball durant la participació de la persona jove al programa, així com els acords de treball establerts.

Fruit del procés d'orientació, el jove ha de descobrir quins són els seus interessos i motivacions, quines competències són requerides pel mercat de treball i contrastar-les amb el seu capital competencial.

*Anàlisi d'ocupabilitat* 

Recull diferents tasques relacionades amb els interessos i objectius de la persona jove i amb les competències i coneixements de que disposa per assolir-los:

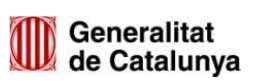

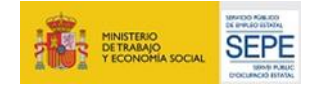

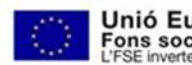

26

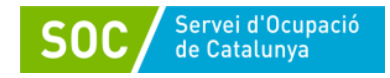

- o [Motivacions i preferències](https://preproduccio.galileu.oficinadetreball.gencat.cat/group/soc/proces-portlet?p_p_id=procesorientacio_WAR_galileuportlet&p_p_lifecycle=0&p_p_state=normal&p_p_mode=view&p_p_col_id=column-2&p_p_col_count=1&_procesorientacio_WAR_galileuportlet_control=tascas&_procesorientacio_WAR_galileuportlet_procesId=20328350&_procesorientacio_WAR_galileuportlet_ciutadaId=99275415D&_procesorientacio_WAR_galileuportlet_action=viewTasca1Edicio&_procesorientacio_WAR_galileuportlet_tascaId=258405828)
- o [Interessos](https://preproduccio.galileu.oficinadetreball.gencat.cat/group/soc/proces-portlet?p_p_id=procesorientacio_WAR_galileuportlet&p_p_lifecycle=0&p_p_state=normal&p_p_mode=view&p_p_col_id=column-2&p_p_col_count=1&_procesorientacio_WAR_galileuportlet_control=tascas&_procesorientacio_WAR_galileuportlet_procesId=20328350&_procesorientacio_WAR_galileuportlet_ciutadaId=99275415D&_procesorientacio_WAR_galileuportlet_action=viewTasca1Edicio&_procesorientacio_WAR_galileuportlet_tascaId=258405829)
- o [Ocupacions](https://preproduccio.galileu.oficinadetreball.gencat.cat/group/soc/proces-portlet?p_p_id=procesorientacio_WAR_galileuportlet&p_p_lifecycle=0&p_p_state=normal&p_p_mode=view&p_p_col_id=column-2&p_p_col_count=1&_procesorientacio_WAR_galileuportlet_control=tascas&_procesorientacio_WAR_galileuportlet_procesId=20328350&_procesorientacio_WAR_galileuportlet_ciutadaId=99275415D&_procesorientacio_WAR_galileuportlet_action=viewTasca2Edicio&_procesorientacio_WAR_galileuportlet_tascaId=258405830)
- o [Mercat de treball](https://preproduccio.galileu.oficinadetreball.gencat.cat/group/soc/proces-portlet?p_p_id=procesorientacio_WAR_galileuportlet&p_p_lifecycle=0&p_p_state=normal&p_p_mode=view&p_p_col_id=column-2&p_p_col_count=1&_procesorientacio_WAR_galileuportlet_control=tascas&_procesorientacio_WAR_galileuportlet_procesId=20328350&_procesorientacio_WAR_galileuportlet_ciutadaId=99275415D&_procesorientacio_WAR_galileuportlet_action=viewTasca3Edicio&_procesorientacio_WAR_galileuportlet_tascaId=258405831)
- o [Balanç de competències](https://preproduccio.galileu.oficinadetreball.gencat.cat/group/soc/proces-portlet?p_p_id=procesorientacio_WAR_galileuportlet&p_p_lifecycle=0&p_p_state=normal&p_p_mode=view&p_p_col_id=column-2&p_p_col_count=1&_procesorientacio_WAR_galileuportlet_control=tascas&_procesorientacio_WAR_galileuportlet_procesId=20328350&_procesorientacio_WAR_galileuportlet_ciutadaId=99275415D&_procesorientacio_WAR_galileuportlet_action=viewTasca4Edicio&_procesorientacio_WAR_galileuportlet_tascaId=258405832)

Les tasques **Motivacions i preferències,** així com **Interessos** tenen la mateixa estructura i el seu registre ha de ser anàleg.

La tasca **Ocupacions** té una estructura diferent, ja que després de descobrir les motivacions i interessos de cada persona, caldrà definir quines ocupacions corresponen a aquests interessos i quines competències estan associades a l'ocupació objectiu. És per això que aquesta tasca té una relació de competències que es poden marcar com a Perfil requerit per a l'ocupació analitzada així com afegir noves competències.

Posteriorment es treballarà la tasca **Mercat de treball** amb una estructura similar a les tasques de **Motivacions i preferències** i **Interessos.**

La tasca de **Balanç de competències** permet contrastar les competències requerides a l'ocupació objectiu amb el propi capital competencial del/de la jove i és per això que es bolquen les competències marcades com a Perfil requerit a la **tasca Ocupacions**.

*Recerca de feina*

27

Recull tasques que permeten planificar la recerca de feina i treballar tot allò necessari per assolir-la.

- o [Planificació de la recerca de feina](https://preproduccio.galileu.oficinadetreball.gencat.cat/group/soc/proces-portlet?p_p_id=procesorientacio_WAR_galileuportlet&p_p_lifecycle=0&p_p_state=normal&p_p_mode=view&p_p_col_id=column-2&p_p_col_count=1&_procesorientacio_WAR_galileuportlet_control=tascas&_procesorientacio_WAR_galileuportlet_procesId=20328350&_procesorientacio_WAR_galileuportlet_ciutadaId=99275415D&_procesorientacio_WAR_galileuportlet_action=viewTasca1Edicio&_procesorientacio_WAR_galileuportlet_tascaId=258405833)
- o [Canals de recerca de feina](https://preproduccio.galileu.oficinadetreball.gencat.cat/group/soc/proces-portlet?p_p_id=procesorientacio_WAR_galileuportlet&p_p_lifecycle=0&p_p_state=normal&p_p_mode=view&p_p_col_id=column-2&p_p_col_count=1&_procesorientacio_WAR_galileuportlet_control=tascas&_procesorientacio_WAR_galileuportlet_procesId=20328350&_procesorientacio_WAR_galileuportlet_ciutadaId=99275415D&_procesorientacio_WAR_galileuportlet_action=viewTasca1Edicio&_procesorientacio_WAR_galileuportlet_tascaId=258405834)
- o [Eines de recerca de feina](https://preproduccio.galileu.oficinadetreball.gencat.cat/group/soc/proces-portlet?p_p_id=procesorientacio_WAR_galileuportlet&p_p_lifecycle=0&p_p_state=normal&p_p_mode=view&p_p_col_id=column-2&p_p_col_count=1&_procesorientacio_WAR_galileuportlet_control=tascas&_procesorientacio_WAR_galileuportlet_procesId=20328350&_procesorientacio_WAR_galileuportlet_ciutadaId=99275415D&_procesorientacio_WAR_galileuportlet_action=viewTasca1Edicio&_procesorientacio_WAR_galileuportlet_tascaId=258405835)
- o [Procés de selecció](https://preproduccio.galileu.oficinadetreball.gencat.cat/group/soc/proces-portlet?p_p_id=procesorientacio_WAR_galileuportlet&p_p_lifecycle=0&p_p_state=normal&p_p_mode=view&p_p_col_id=column-2&p_p_col_count=1&_procesorientacio_WAR_galileuportlet_control=tascas&_procesorientacio_WAR_galileuportlet_procesId=20328350&_procesorientacio_WAR_galileuportlet_ciutadaId=99275415D&_procesorientacio_WAR_galileuportlet_action=viewTasca1Edicio&_procesorientacio_WAR_galileuportlet_tascaId=258405836)

La tasca **Planificació de la recerca de feina** permet registrar les metodologies i tècniques que es faran servir i quin és el pla d'acció per assolir l'objectiu.

**Canals de recerca de feina** recull per quins medis la persona participant farà difusió de la seva candidatura o cercarà ofertes de feina i sota quins criteris es realitzaran aquestes accions.

A **Eines de recerca de feina** es registraran els objectius relacionats amb la millora del currículum i la carta de presentació del jove i quina és la manera en la que es treballaran.

**Procés de selecció** permet identificar les competències que necessita treballar la persona participant per superar amb èxit un procés de selecció i amb quina metodologia es treballarà per aconseguir-ho.

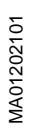

*Pla de millora:*

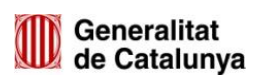

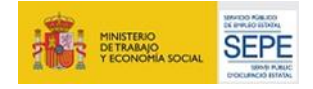

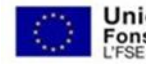

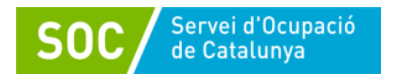

És transversal a tot el projecte professional del/la jove i és aquí on caldrà adjuntar el Document del pla individual de treball i emancipació de la persona jove.

- o Pla de millora
- o *Resum projecte professional*

A **Pla de millora** es recullen les competències transversals que necessita millorar el/la jove per assolir els objectius marcats al programa. En aquesta tasca s'adjunta el document Pla de treball i emancipació.

El **Resum del projecte professional** és un buidatge de les competències associades a cada tasca que s'ha treballat i el perfil competencial requerit per a l'ocupació objectiu analitzada. Es poden visualitzar si s'han assolit els objectius de millora o no. Aquesta informació pot ajudar a preparar l'entrevista per fer aquesta valoració conjuntament amb el/la jove i, posteriorment, registrar la sessió i la tasca *Valoració fi de fi de procés*, indicant el Motiu de tancament, la Valoració que fa el/la jove del programa, així com la del personal tècnic sobre la seva participació.

La informació recollida a les tasques **d'Anàlisi de l'ocupabilitat** i **Pla de millora** queda reflectida a l'informe del projecte professional, document que, si s'escau, es pot descarregar.

tasques: <mark>d'Acollida i establiment d'acords de treball, Pla de Millora</mark> i <mark>Valoració de fi de</mark> 28 Per al **Programa Treball i Formació joves tutelats i extutelats** caldrà obrir i registrar les *procés* i, si s'escau, la resta que s'hagin acordat que es treballaran amb la persona jove:

# **A. Fase inicial: Tasca d'acollida**

MA01202101

Recollir informació sobre el participant en el moment que inicia el Programa (punt de partida), els objectius a millorar així com els acords de treball establerts.

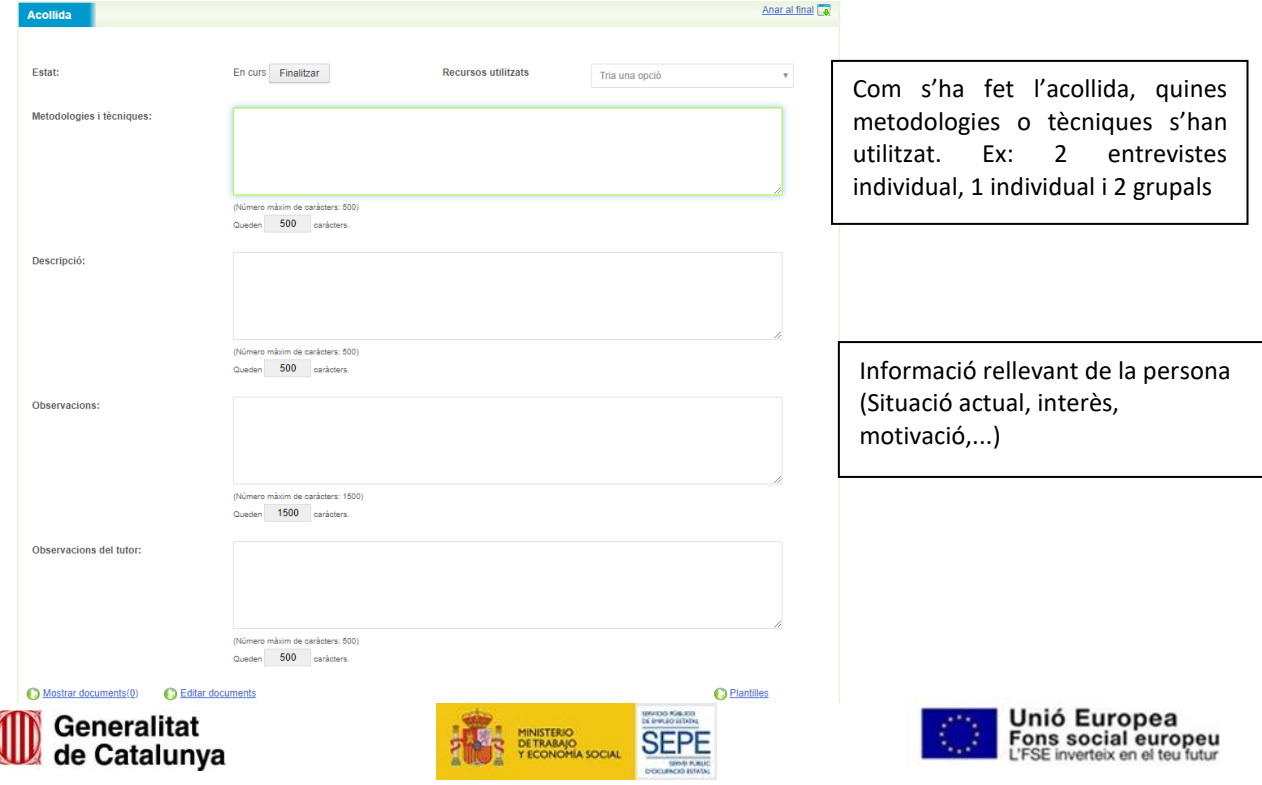

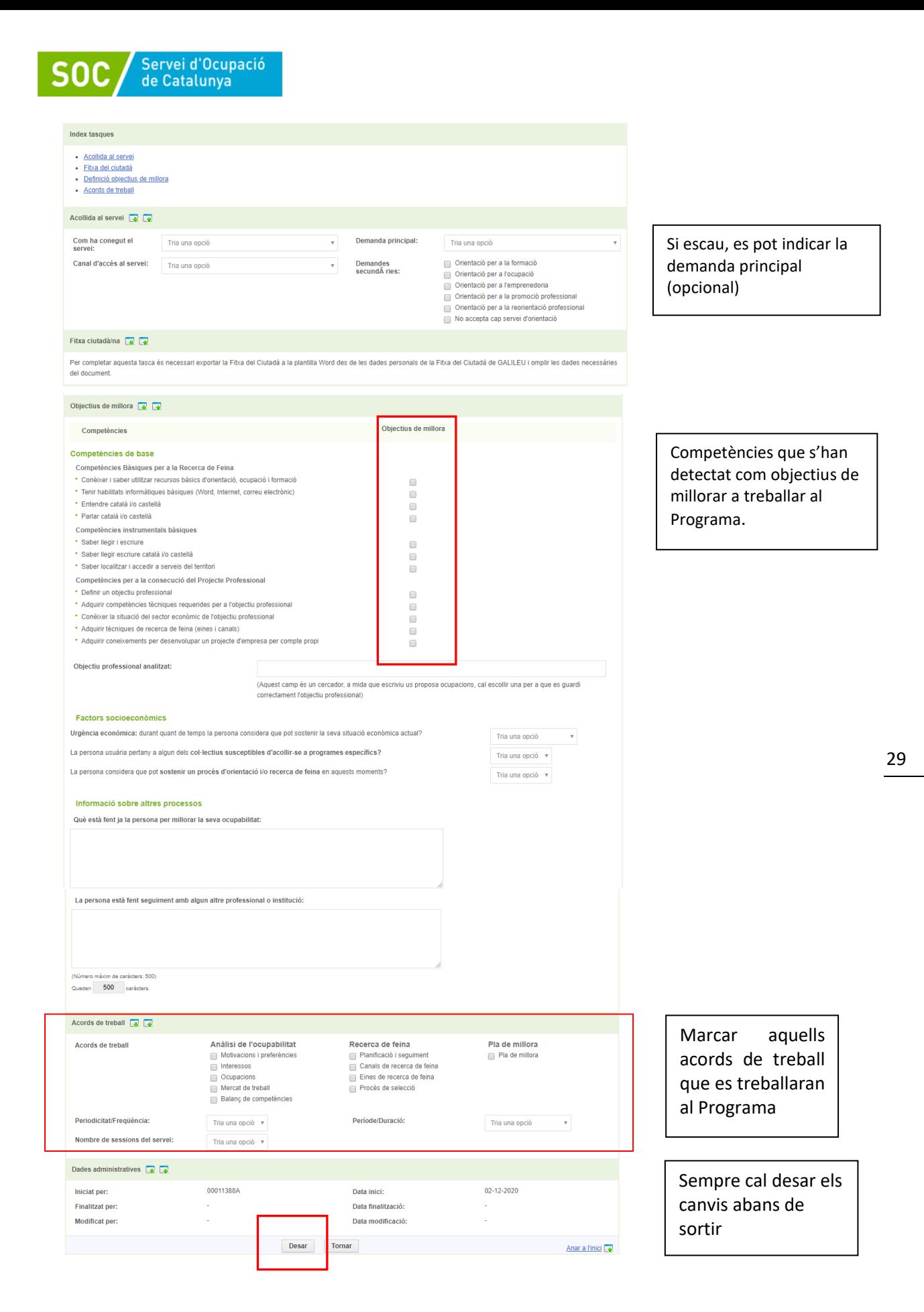

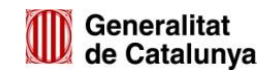

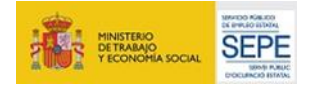

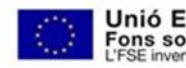

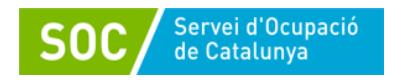

En l'*Acollida* caldrà descobrir quins són els interessos i motivacions dels joves, de quines competències, a priori, disposa i quines es consideren que caldria treballar durant el programa per a millorar la seva ocupabilitat i augmentar les possibilitats d'aconseguir una altra feina després d'aquesta experiència laboral.

#### **B. Pla de millora: Tasca de pla de millora**

La tasca de *Pla de millora* es considera transversal a tot el projecte del/la jove, ja que són els acords de les accions a realitzar per a la consecució del seu objectiu. A la tasca *Resum projecte professional* es poden visualitzar les competències assolides així com les que no s'han assolit durant el procés.

Caldrà iniciar la tasca i recollir allò que es va treballant amb la persona jove.

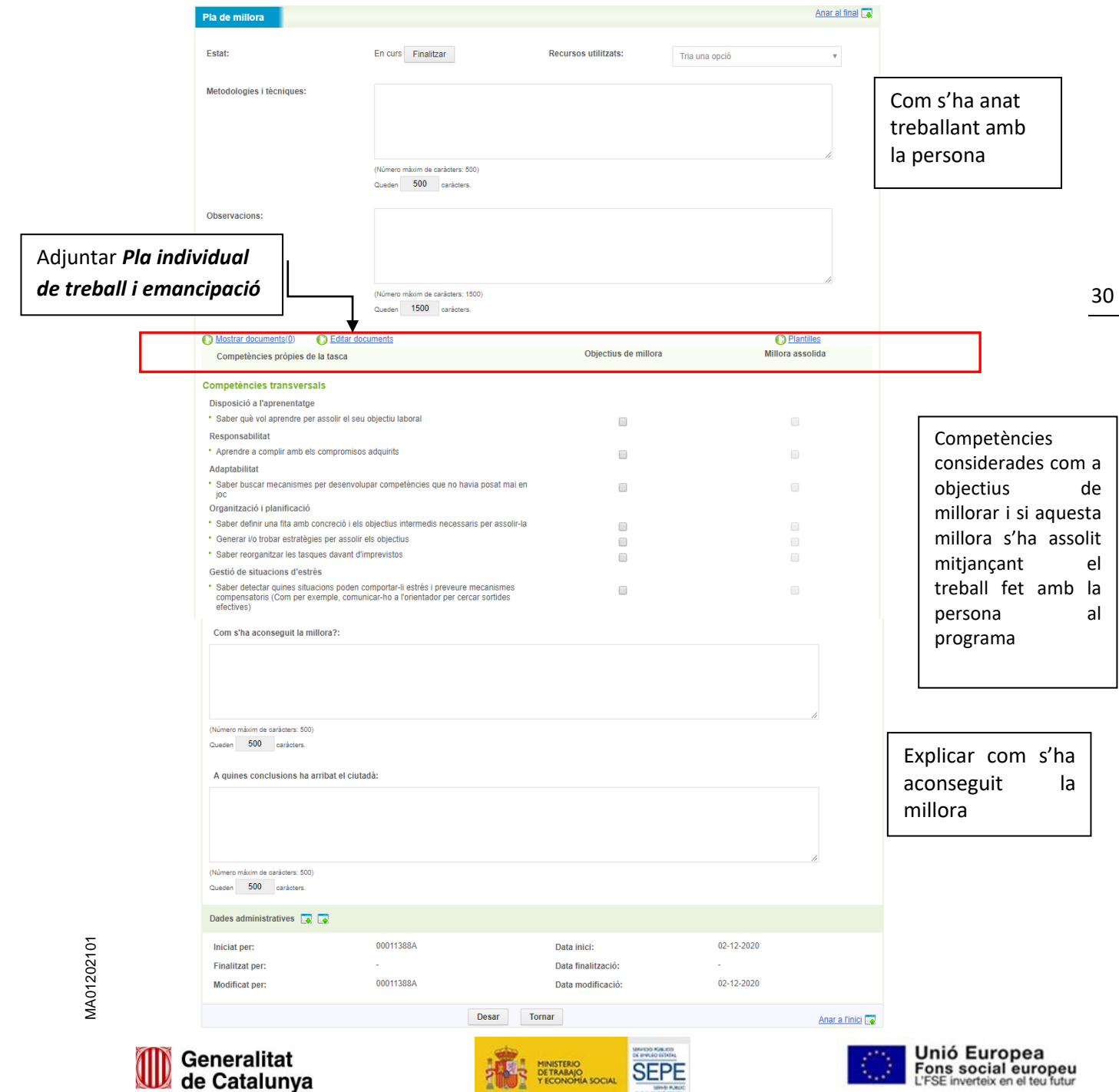

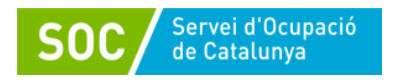

En aquesta tasca caldrà adjuntar el **Pla individual de treball i emancipació** de la persona jove, com a resultat del treball fet conjuntament durant l'execució del programa.

#### **C. Fase de Tancament: Tasca de Valoració de fi de procés**

Quan la persona finalitza el procés d'orientació i finalitza el Programa, s'haurà de fer la *Valoració de fi de procés* (participant i tutor/a) indicant el motiu de tancament.

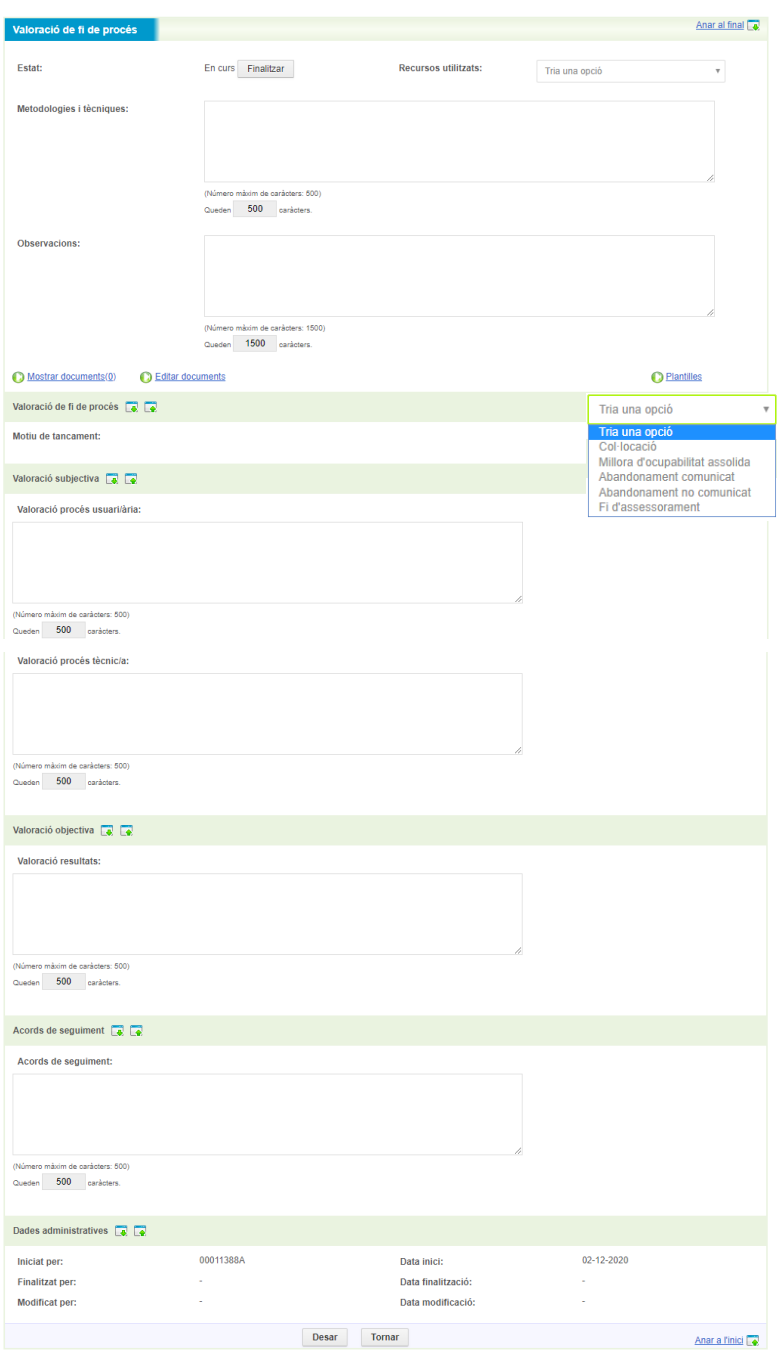

MA01202101

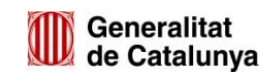

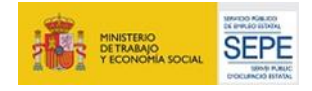

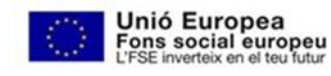

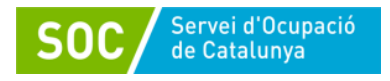

#### **D. Registre de la resta de tasques**

A mesura que es vagi treballant amb el/la jove caldrà obrir la resta de tasques, si s'escau.

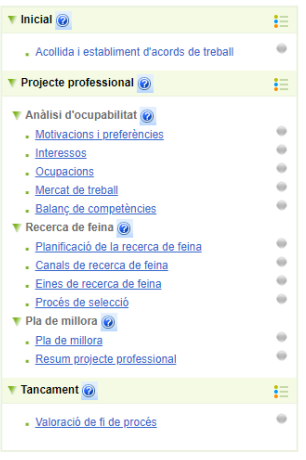

No totes les persones joves han de tenir les mateixes tasques iniciades més enllà de les 3 indicades com a comuns per a tots els participants (*Acollida, Pla de Millora i Valoració de fi de procés);* ja que dependrà del pla de treball que s'hagi acordat individualment amb el/la participant.

Cada vegada que es vulgui iniciar una tasca, s'haurà de clicar sobre d'ella per accedir i iniciar-la

Cada tasca del procés d'orientació a Galileu té unes competències associades. És per això que, abans de començar a treballar la tasca amb la persona jove, s'hauran de macar les competències que es considera que serien objectius de millora. Quan la tasca es doni per treballada s'haurà de tornar accedir per deixar constància i marcar aquells objectius que s'han assolit (Millora assolida).

32 *de feina*, caldrà **Iniciar** la tasca i establir com a punt de partida quins objectius de millora es Per exemple, si amb un jove en concret es vol treballar la *Planificació de la seva recerca*  persegueixen.

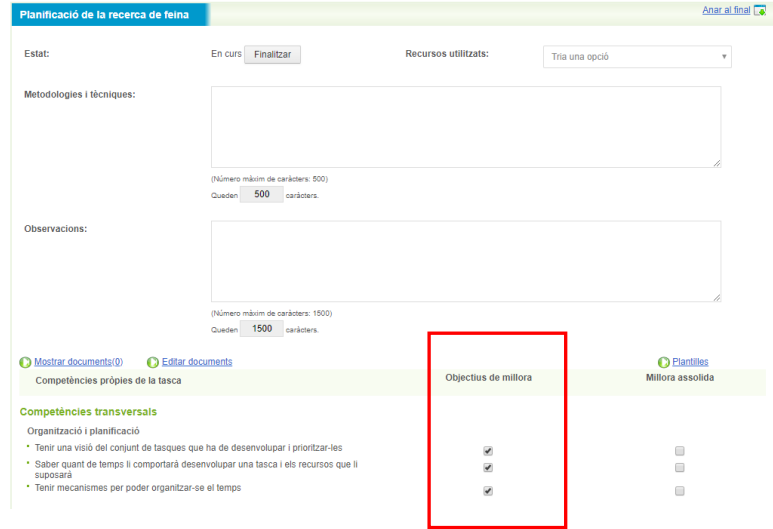

Per aconseguir assolir aquests objectius es treballarà amb el jove directament (Tutoria\_TRFO) o indirectament (Gestió\_TRFO) i es registrarà com a sessions; però el resultat final (Millora assolida o no) s'haurà de marcar a la tasca.

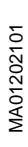

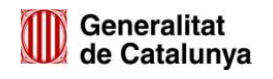

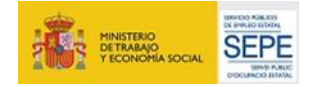

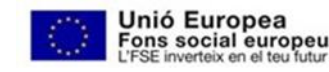

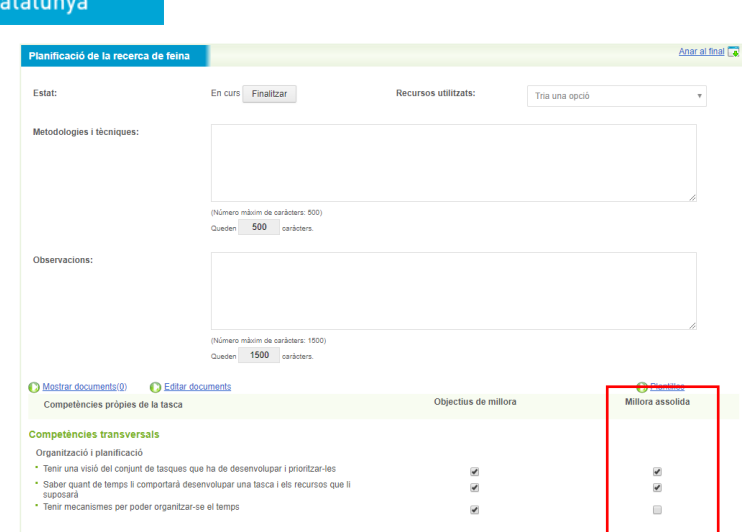

Abans de tancar el procés d'orientació definitivament, s'han de finalitzar **totes les tasques que s'han iniciat**. En cas contrari no es podrà tancar.

A la pantalla principal del procés d'orientació, les boletes de les tasques poden aparèixer de diferents colors en funció de si estan obertes o tancades i de si s'han assolit o no els objectius de millora:

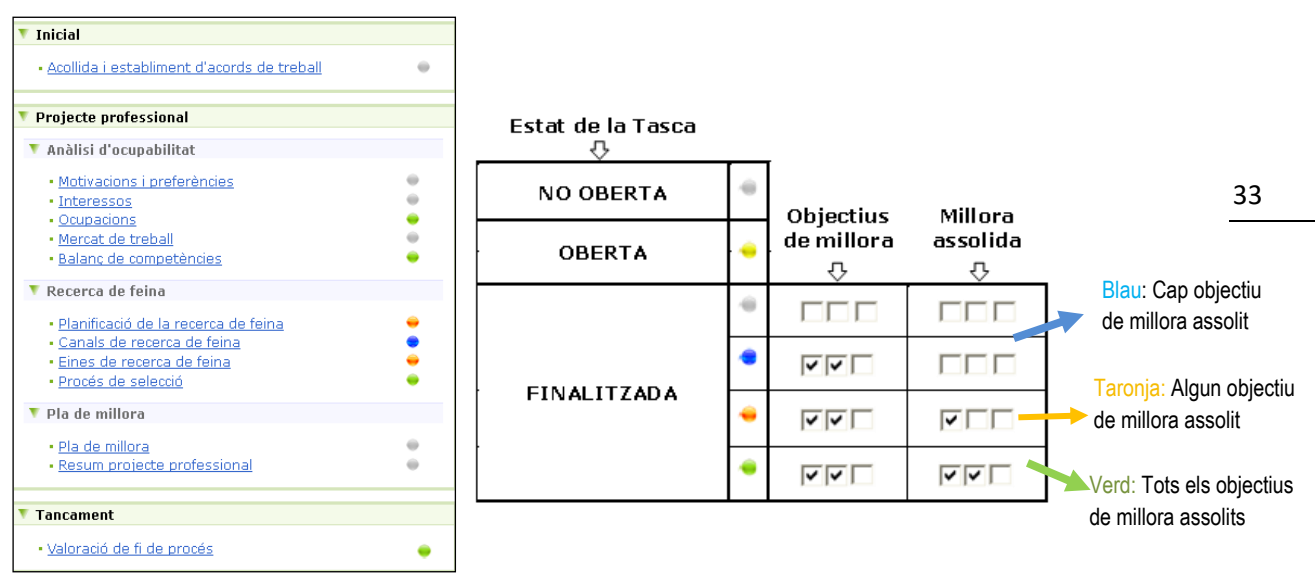

Per poder tancar el procés no pot haver cap tasca en color groc (indica oberta, però no finalitzada). Per poder tancar-lo les boletes de les tasques que s'han treballat (iniciades) han d'estar finalitzades i en funció de la millora assolida de color blau, taronja o verd.

#### **Tancament Procés d'orientació:**

Servei d'Ocupació

de C

Una vegada finalitzat el seguiment amb la persona jove, caldrà tancar el procés d'orientació que es va obrir a Galileu.

Per finalitzar el procés, caldrà **Anar al formulari de finalització** per indicar la **modalitat de finalització** i el **Resultat** obtingut (resum de la valoració del procés).

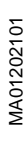

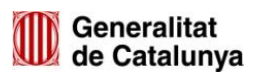

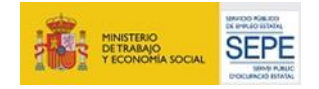

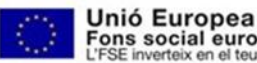

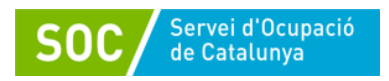

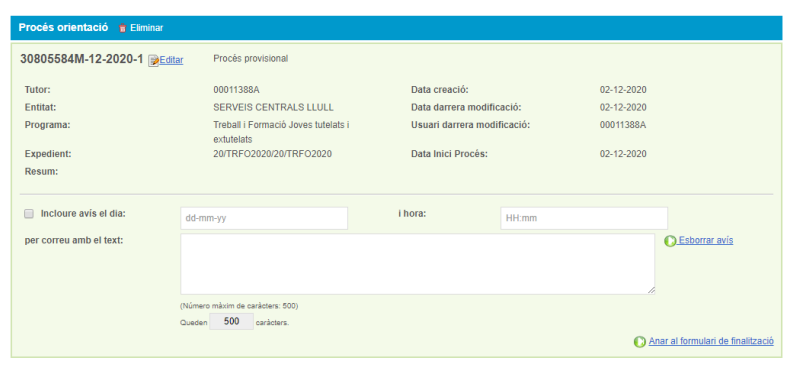

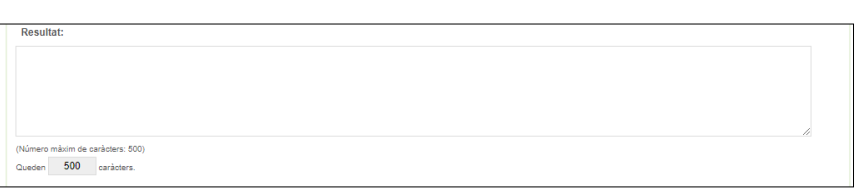

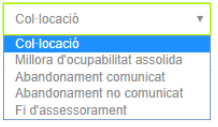

El que es registri al **resultat de finalització del procés** es visualitza a la pàgina principal del procés d'orientació, juntament amb el resum de la persona.

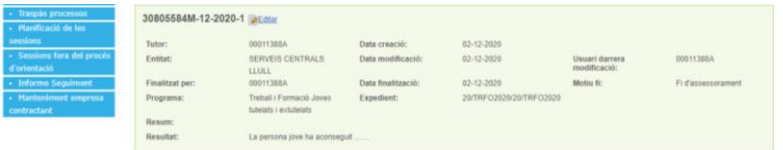

# **4. EXTRACCIÓ D'INFORMES**

Aquest apartat permet accedir a tota la informació que s'ha registrat a Galileu al Programa Treball i formació joves tutelats i extutelats 2020. Això serà d'utilitat per a consultar les dades introduïdes de cara a l'elaboració d'informes, memòries, etc.

Per accedir cal anar a la pestanya **Informes** i, posteriorment, a la tipologia d'informes que es vol obtenir.

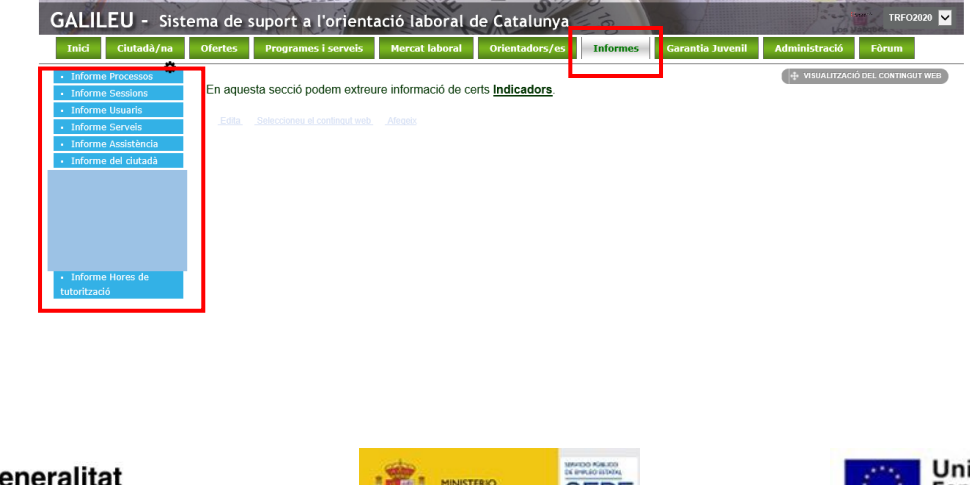

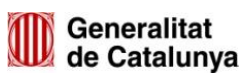

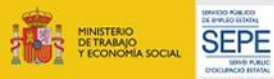

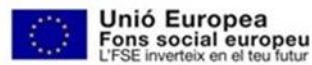

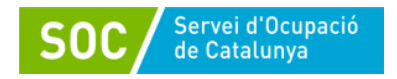

 **Informe de processos**: Permet extreure informació dels Processos d'orientació creats per a un Programa determinat. Omplint els camps adients (marcats amb (\*), establint l'interval de temps *Processos creats entre* o *Processos amb data d'inici entre*) i prement el botó *Consultar*, s'obté un document de treball en format Excel o PDF.

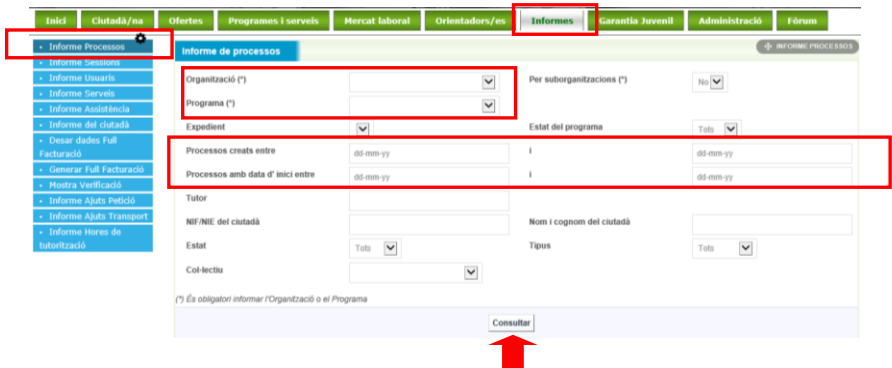

Una vegada feta la consulta, s'obre una nova pantalla que permet consultar les dades d'un procés d'orientació en determinat (clicant directament al PO); o descarregar l'informe sol·licitat en format Excel o PDF.

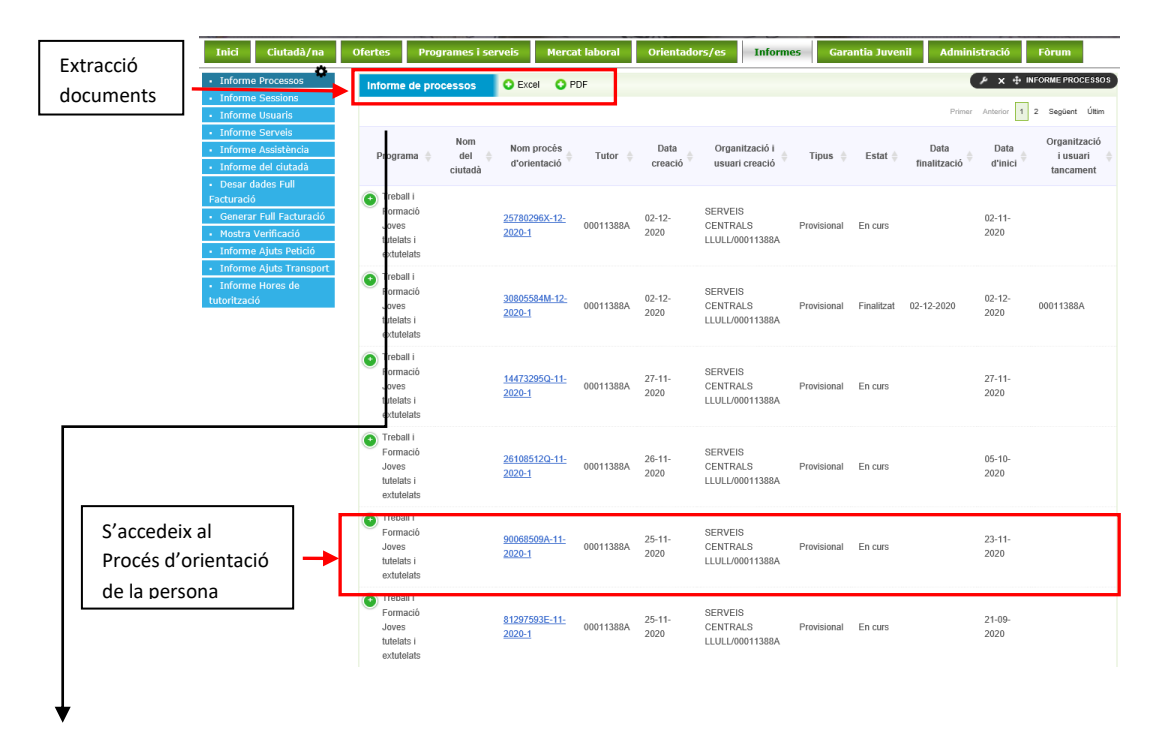

Els documents descarregats poden ser d'utilitat per elaborar d'informes, veure la traçabilitat de la feina registrada i/o consultar dades concretes (Ex: processos d'orientació creats per a un DNI/NIE determinat) o de caire més general (Ex: processos d'orientació creats dintre d'un període de temps).

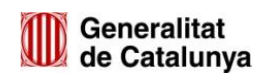

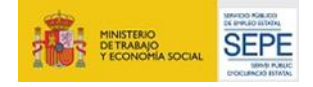

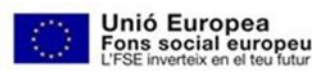

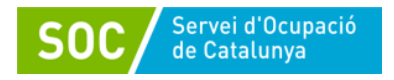

 Exemple document *Excel del llistat de Processos* extrets per un període determinat:

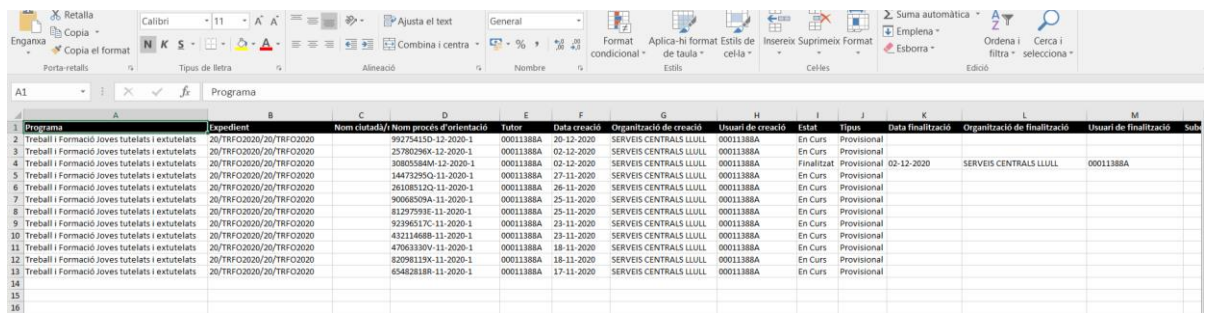

 Exemple document *PDF del llistat de Processos* extrets per un període determinat:

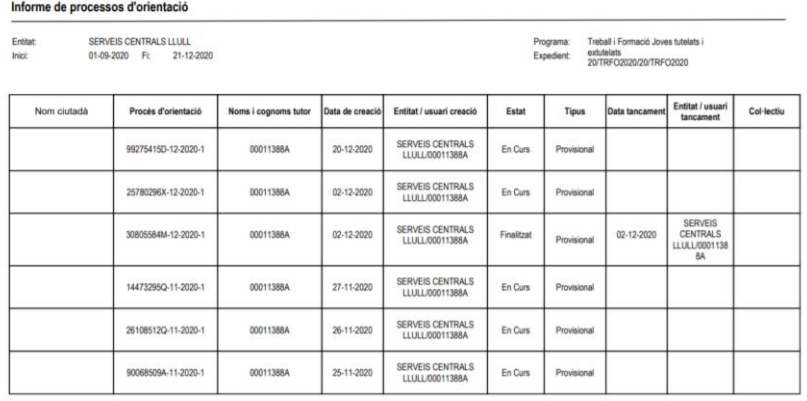

 **Informe de sessions:** Permet extreure informació en relació a les sessions registrades com per exemple la tipologia, actuació, modalitat, etc. Omplint els diferents camps (imprescindible els obligatoris \* i aquells d'interès en funció de les dades que volem obtenir) i prement el botó consultar, s'accedeix a una nova pantalla per descarregar les dades en format Excel o PDF, o a una sessió concreta.

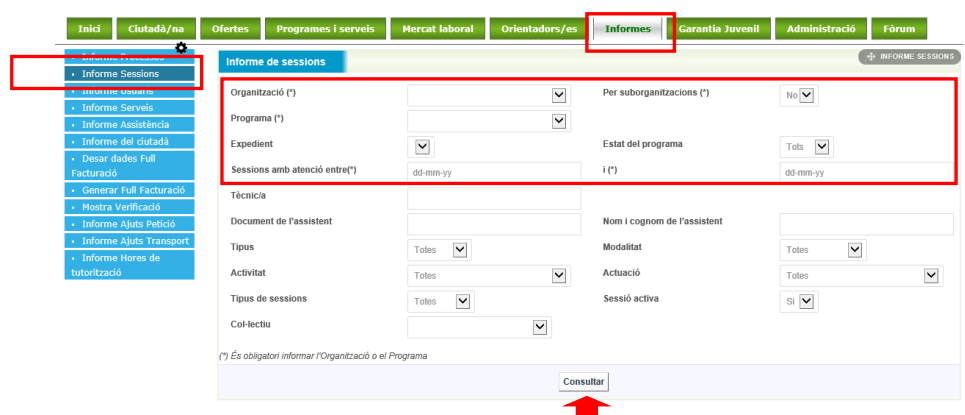

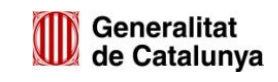

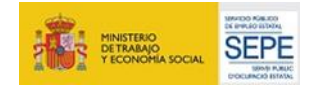

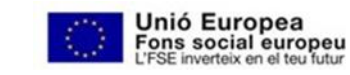

Página

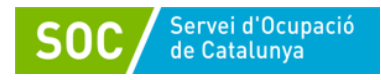

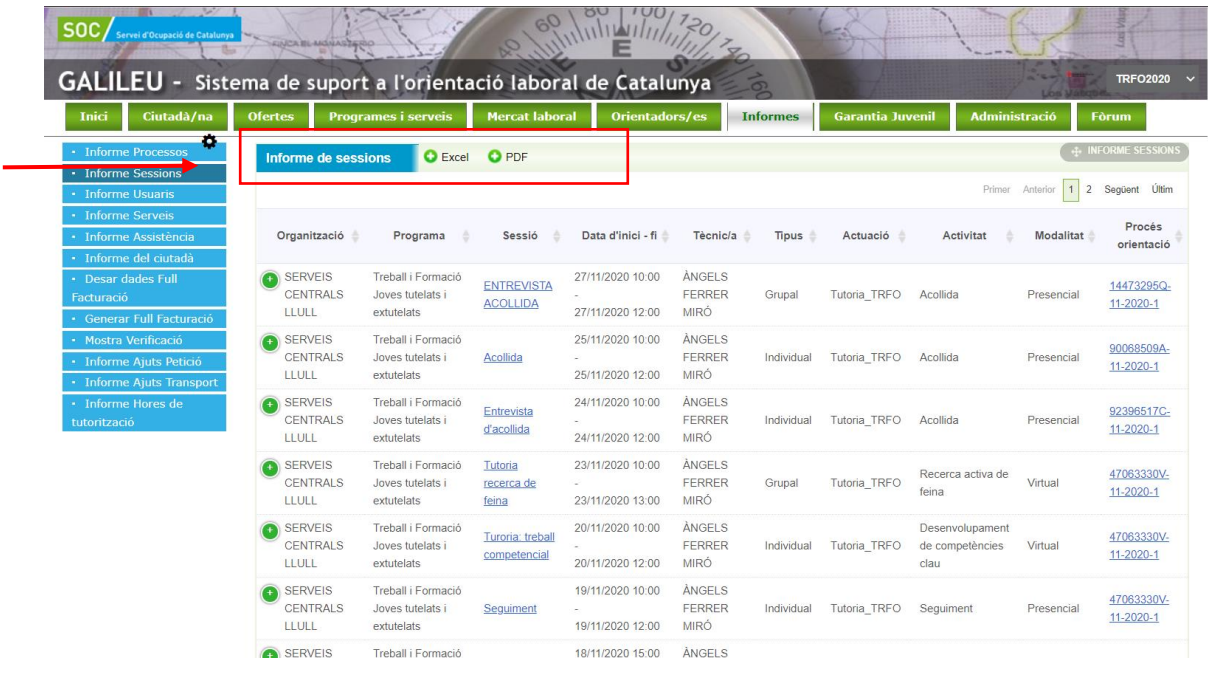

 Exemple document *Excel Informe de sessions* extrets per un període determinat:

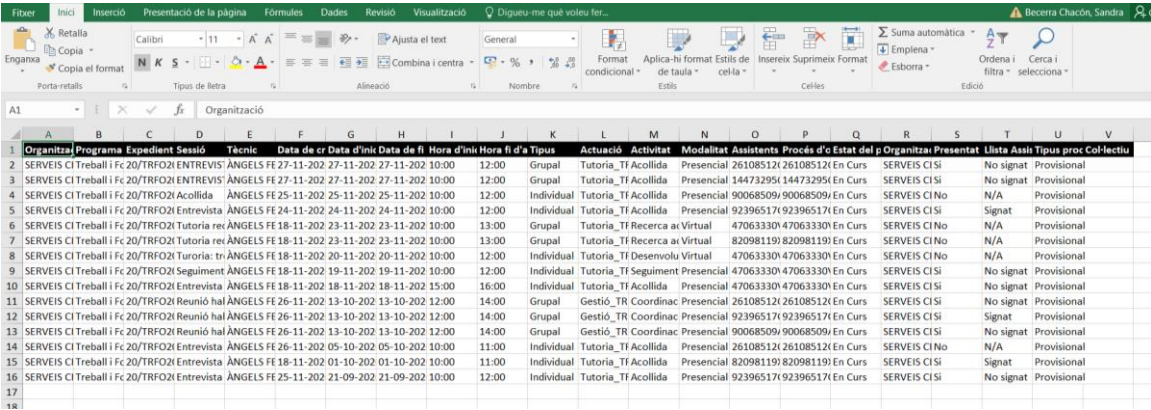

 Exemple document *PDF Informe de sessions* extrets per un període determinat:

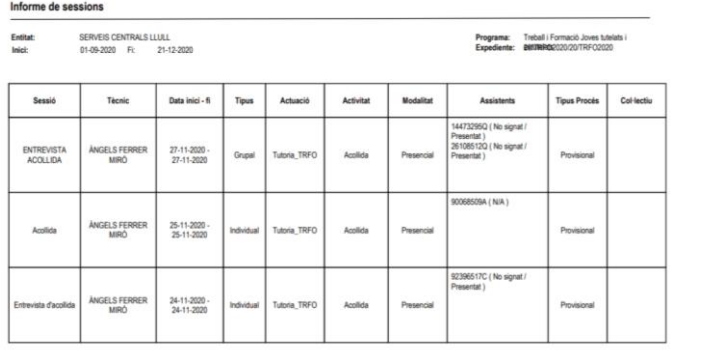

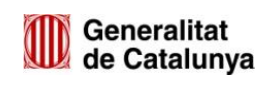

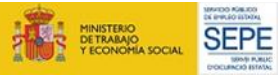

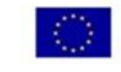

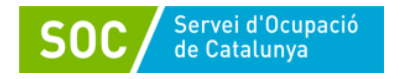

 **Informe d'hores de tutorització:** Permet extreure informació en relació a les sessions registrades mensualment per a un tutor determinat:

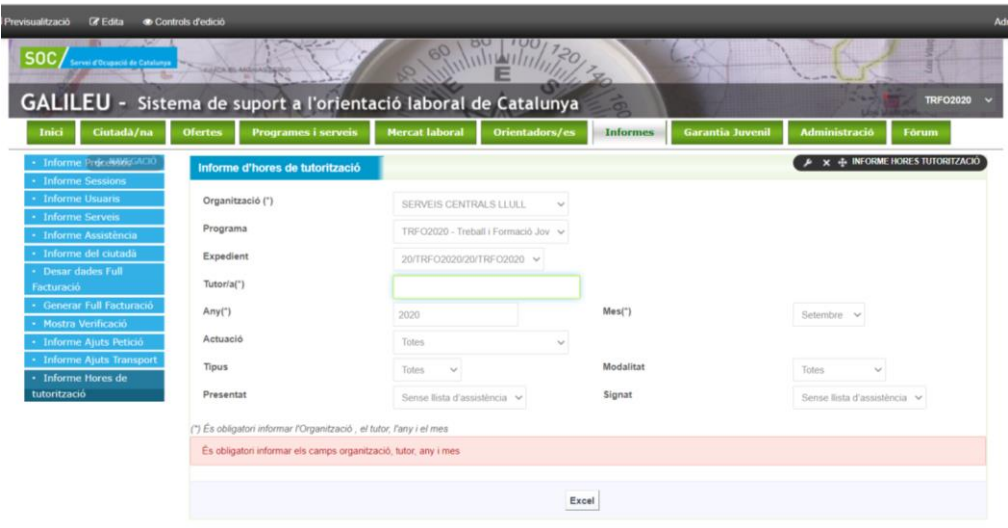

# **5. EINES I RECURSOS DE GALILEU**

L'apartat Ocupació Juvenil permet accedir a Eines i Recursos per a treballar amb joves, des de material de consulta genèric per a la feina diària com a documentació específica de programes.

La documentació d'aquest apartat es va actualitzant periòdicament, essent una font actualitzada de recursos i eines actualitzades.

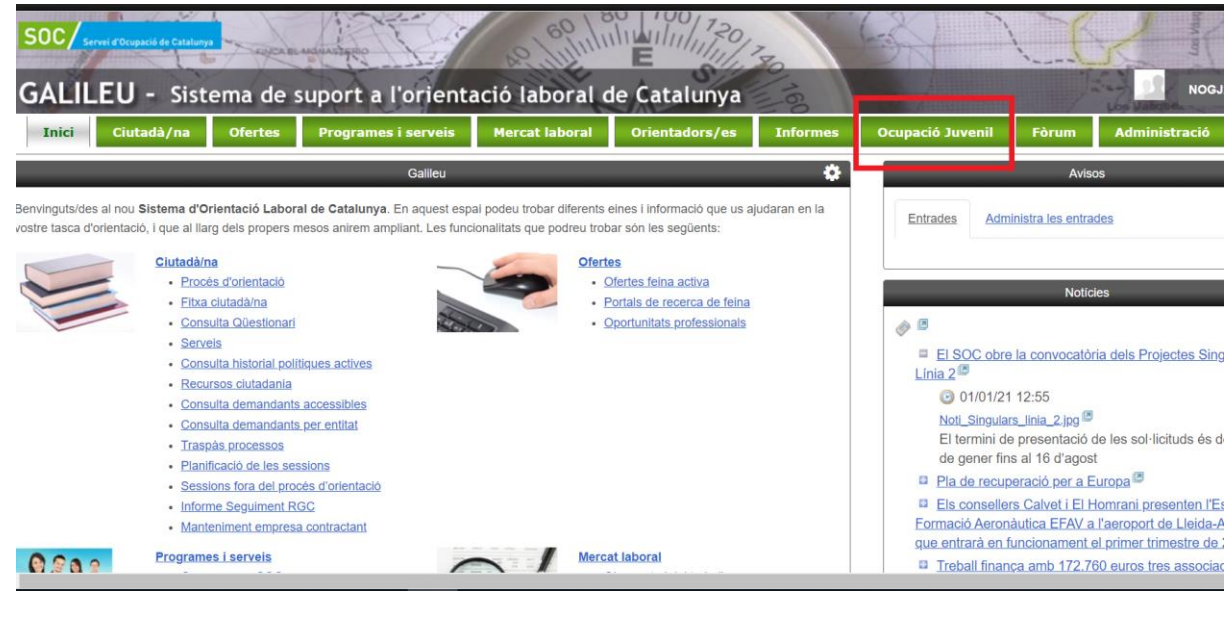

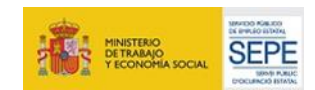

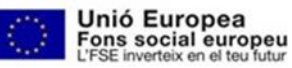